# **Elektronikus ügyfélszolgálat – Regisztrált ügyfelek felhasználói kézikönyv**

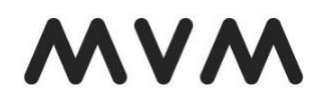

Verzió 22.

2021. január 1.

# 1. Tartalom

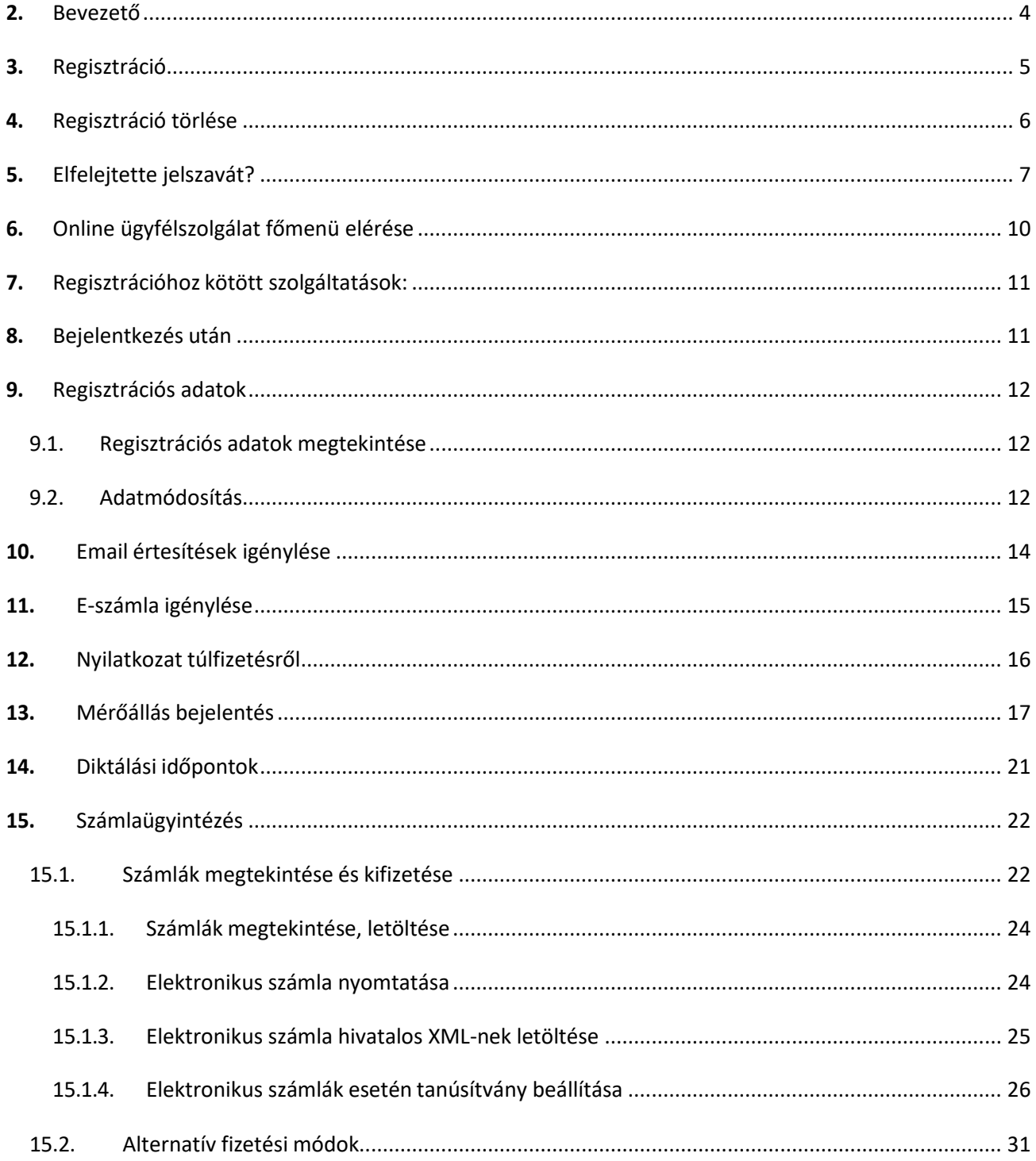

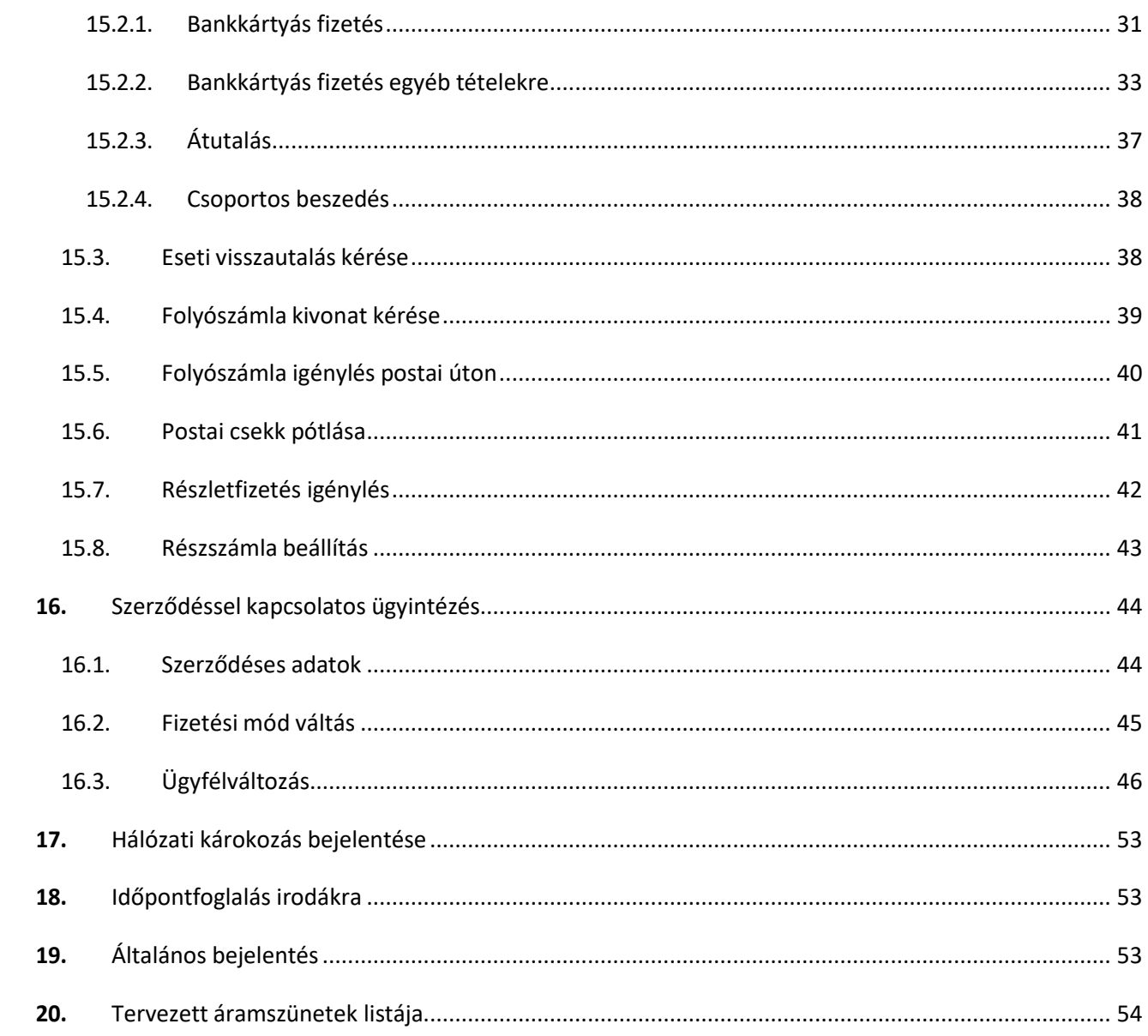

# <span id="page-3-0"></span>**2. Bevezető**

Az oldal célja, hogy Ön könnyen és gyorsan intézhesse a számláival kapcsolatos ügyeit Interneten keresztül, és bármikor egyszerűen és gyorsan tudjon:

- szolgáltató váltást kezdeményezni
- E- számlára váltani
- túlfizetésről nyilatkozni
- e-mail értesítéseket igényelni
- mérőóra állást rögzíteni,
- diktálási időpontokat megtekinteni
- korábbi számlát megnézni
- számla egyenleget lekérni
- túlfizetés visszautalását kezdeményezni
- részletfizetést kezdeményezni
- adatpontosítást végezni,
- fizetési módot váltani,
- havi részszámla mennyiséget módosítani,
- időpontot foglalni Ügyfélszolgálati irodáinkra,
- ügyfélváltozást bejelenteni
- szerződés felmondást kezdeményezni
- általános bejelentést tenni

Amennyiben Ön nem regisztrált ügyfelünk, - mivel még nem rendelkezik vagy korábban nem rendelkezett szolgáltatónknál szerződéssel - de szerződéskötést szeretne kezdeményezni, nem szükséges személyesen vagy telefonon megkeresni bennünket, Online ügyfélszolgálati felületünkön is lehetősége van a szerződéskötéssel kapcsolatos megkeresését elindítani.

A szerződéskötéshez kapcsolódó információkat a 16.3 pontban olvashatja.

### **Hol érhető el az online oldal?**

**<https://mvmnext.hu/aram>**

# <span id="page-4-0"></span>**3. Regisztráció**

Ha Ön új felhasználója online ügyfélszolgálatunknak, akkor kattintson a **regisztrációra**.

Regisztráció előtt kérjük, készítse elő korábbi számláját, vagy szerződését az azonosító adatok megadásához.

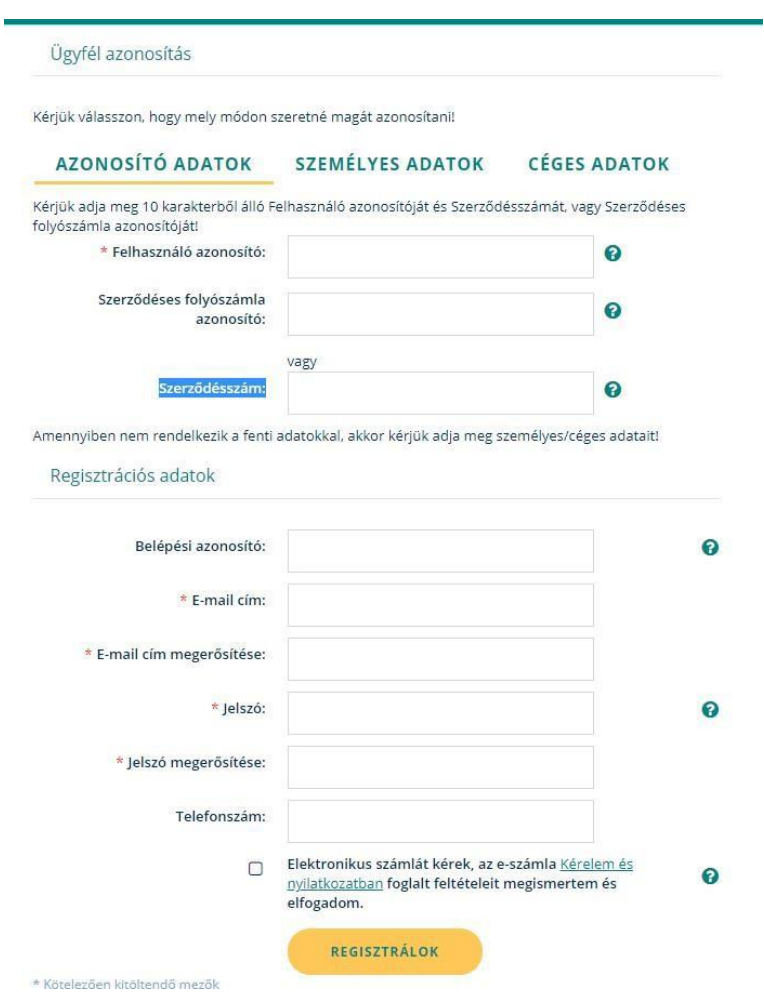

A regisztráció során az alábbi adatok megadása kötelező:

- Felhasználói azonosító
- Szerződéses folyószámla szám (A számlarészletező bal felső részén található 12 jegyű szám),
- Szerződé szám
- E-mail cím
- E-mail cím ellenőrzésre

— Jelszó

— Jelszó ismét

Lehetőség van belépési azonosító megadására is, amivel egyszerűbben léphet be Online ügyfélszolgálatunkra.

A regisztrációval egy időben elektronikus számlázásra is áttérhet.

A Sikeres regisztráció! E-mail címére elküldtük a regisztráció véglegesítéséhez szükséges információkat. Kérjük erősítse meg regisztrációját 72 órán belül!

Az adatok megadása után, a rendszer e-mailben elküldi a regisztráció véglegesítéshez szükséges levelet.

Visszaigazoláskor csak a regisztrációt kell aktiválni.

Amennyiben sikeres volt az aktiválás az OK gombra kattintva rendszer automatikusan belép az Online felületre.

# <span id="page-5-0"></span>**4. Regisztráció törlése**

Online ügyfélszolgálatunkon lehetőséget alakítottunk ki a regisztráció törlésére. Az ellenőrző kód megadása után a törlés gomb megnyomásával a regisztrációját töröljük. Fontos, hogy a törlés után a számlakiállítás módja papír lesz, számláit postai úton fogja megkapni.

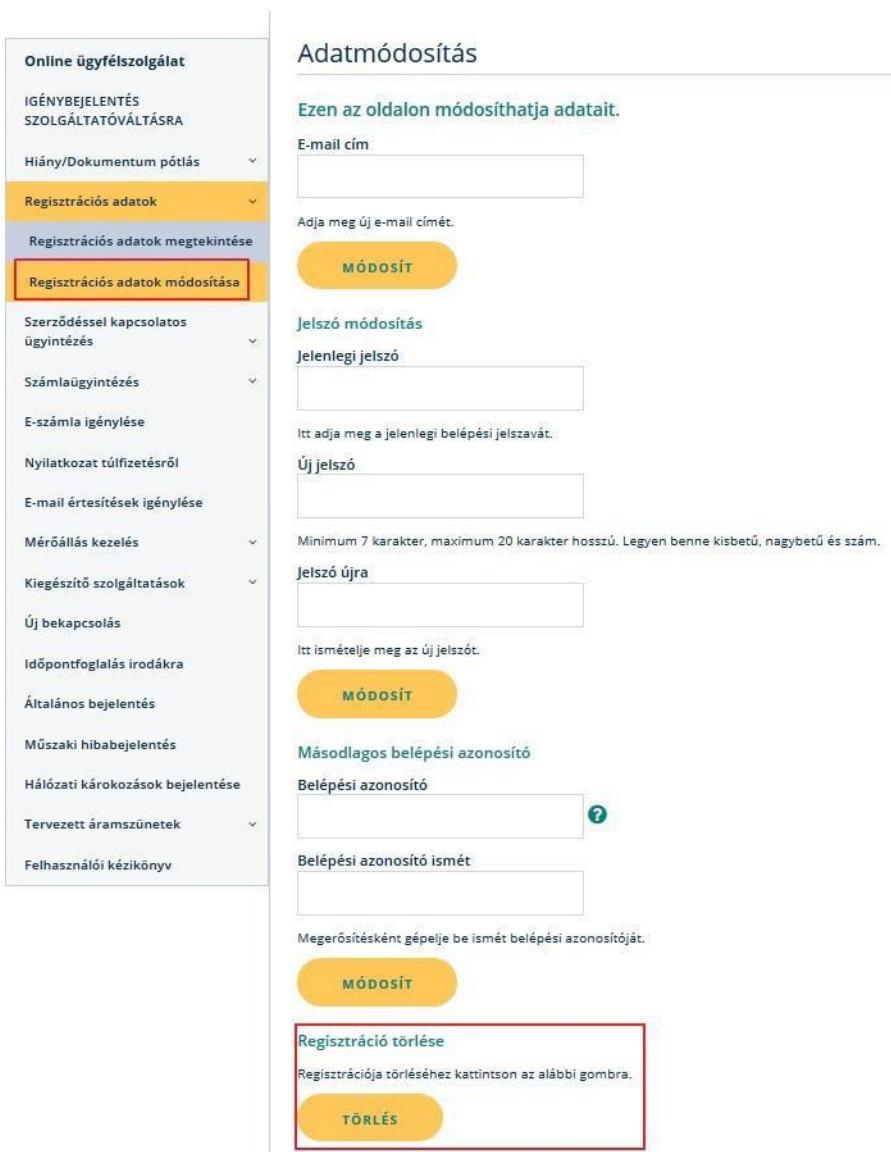

# <span id="page-6-0"></span>**5. Elfelejtette jelszavát?**

Ha elfelejtette a belépéshez szükséges jelszavát, akkor a jelszó kérés menüpontban igényelhet újat.

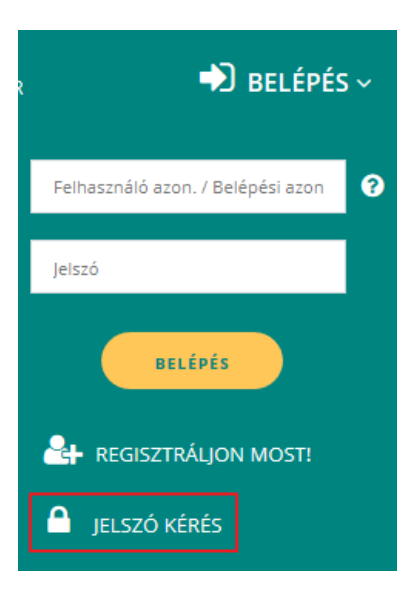

### Jelszó kérés

Kérjük, adja meg Felhasználó azonosítóját vagy másodlagos belépési azonosítóját az új jelszó aktivációs e-mail küldéséhez!

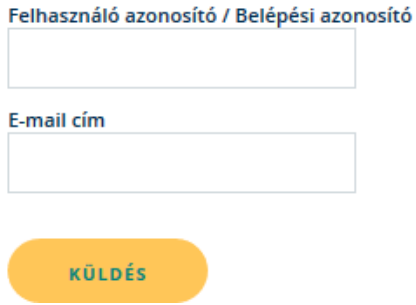

Az Ön biztonsága érdekében a jelszavakat kódolva tároljuk, így új jelszó kéréskor a korábbi jelszót töröljük. Az új jelszót e-mailben elküldjük Önnek, és ezzel tud belépni. Belépés után meg kell változtatnia a kezdő jelszót, egy Ön által megadottra.

Amennyiben még nem rendelkezik számlával, de online ügyfélszolgáltunkon regisztrálni szeretne személyes vagy céges adataival is megteheti ezt.

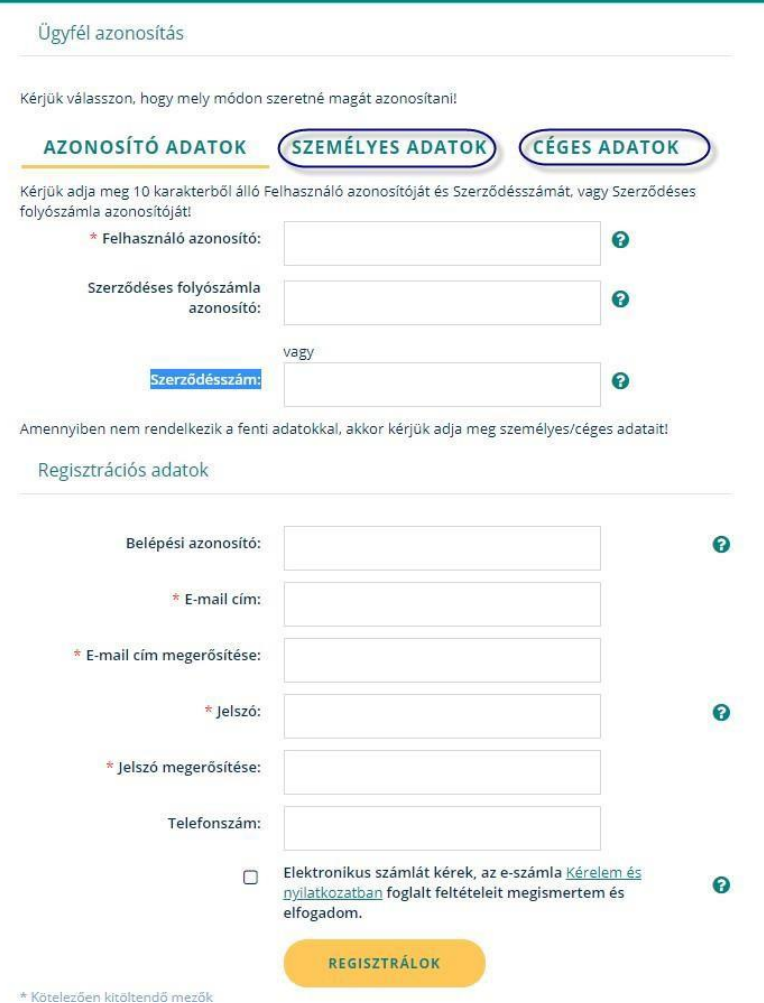

# <span id="page-9-0"></span>**6. Online ügyfélszolgálat főmenü elérése.**

Online ügyfélszolgálatunkon már regisztráció nélkül is indíthat ügyeket.

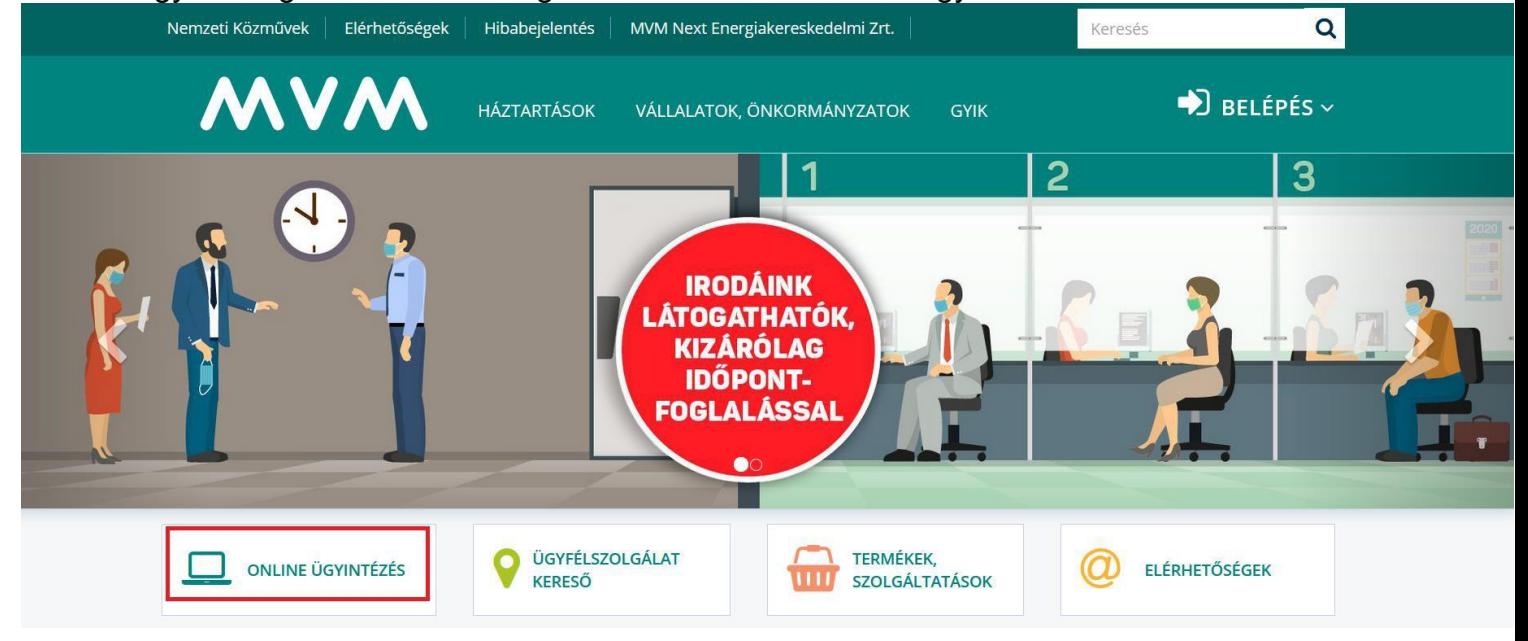

Regisztráció nélküli szolgáltatások:

Igénybejelentés szolgáltatóváltásra

Amennyiben nem az MVM Next Energiaszolgáltató Zrt. az Ön szolgáltatója ezen a felületen egyszerűen kezdeményezheti a szolgáltató váltás. Az ajánlat kitöltéséhez szükség van legutolsó áramszámlájának minden oldalára.

18 év alatti személyek nem kezdeményezhetnek szolgáltató váltás.

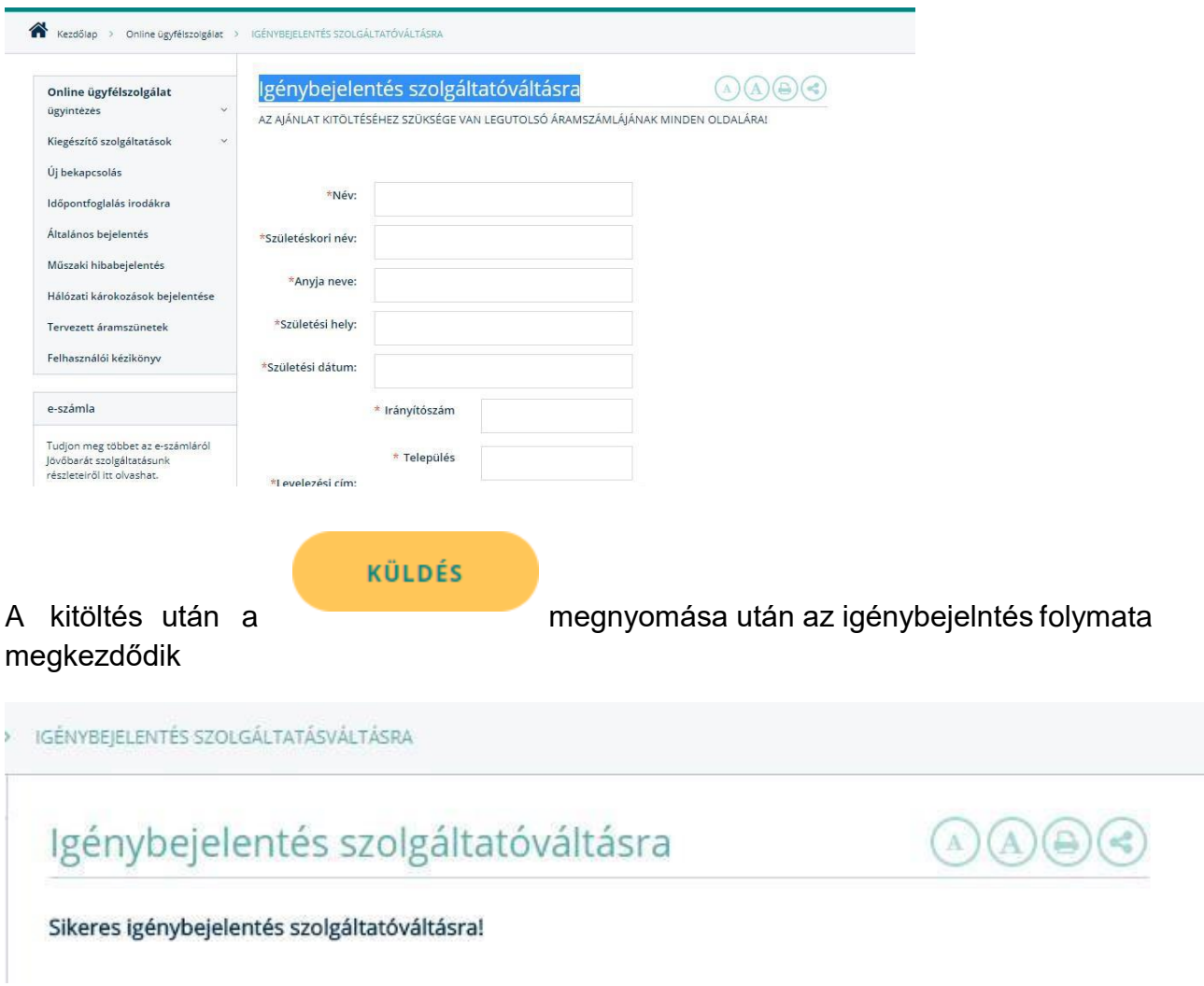

# <span id="page-10-0"></span>**7. Regisztrációhoz kötött szolgáltatások:**

Amennyiben Ön már regisztrált, **lépjen be Felhasználó vagy Belépési azonosítójával és jelszavának** megadásával.

# <span id="page-10-1"></span>**8.** Bejelentkezés után

Belépés utána az alábbi kezdő képernyő jelenik meg. Ezen a képernyőn látszik az Ön aktuális egyenlege. A Kifizetem nyomógomb megnyomásával a számlák listájához léphet, ahol a bankkártyás fizetéssel azonnal rendezheti számláit.

# <span id="page-11-0"></span>**9. Regisztrációs adatok**

Megtekintheti és módosíthatja a regisztráció során megadott adatokat.

# <span id="page-11-1"></span>*9.1. Regisztrációs adatok megtekintése*

# Regisztrációs adatok megtekintése

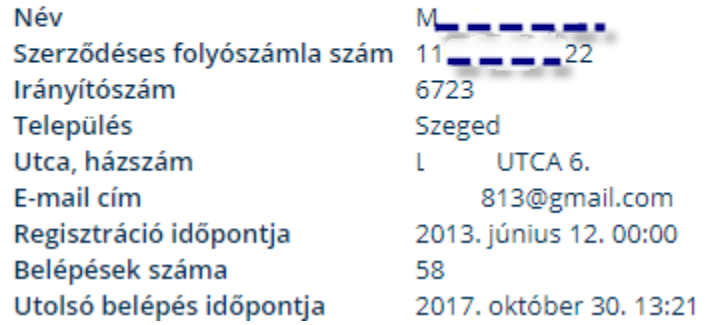

### <span id="page-11-2"></span>*9.2. Adatmódosítás*

# Regisztráció, adatmódosítás

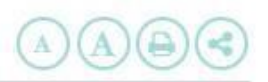

#### Tisztelt Ügyfelünk!

Köszönjük, hogy regisztrálni kívánja magát online ügyfélszolgálatunkon.

A regisztrációhoz szüksége van a szerződéses folyószámla számra (12 jegyű azonosító), valamint fogyasztási hely azonosítójára (10 jegyű azonosító), melyeket áramszámlája 3. illetve 4. oldalán találhat meg.

A fenti azonosítók és az Ön e-mail címének megadását követően azonnal tájékoztatjuk, hogy az azonosítás sikeresen megtörtént-e.

A regisztráció az Ön e-mail fiókjába érkezett üzenetben tartalmazott hivatkozásra kattintás után aktiválódik. Amint a regisztráció végleges lesz, Ön korlátozás nélkül használhatja on-line funkcióink mindegyikét.

Kellemes ügyintézést kívánunk!

Adatmódosítás

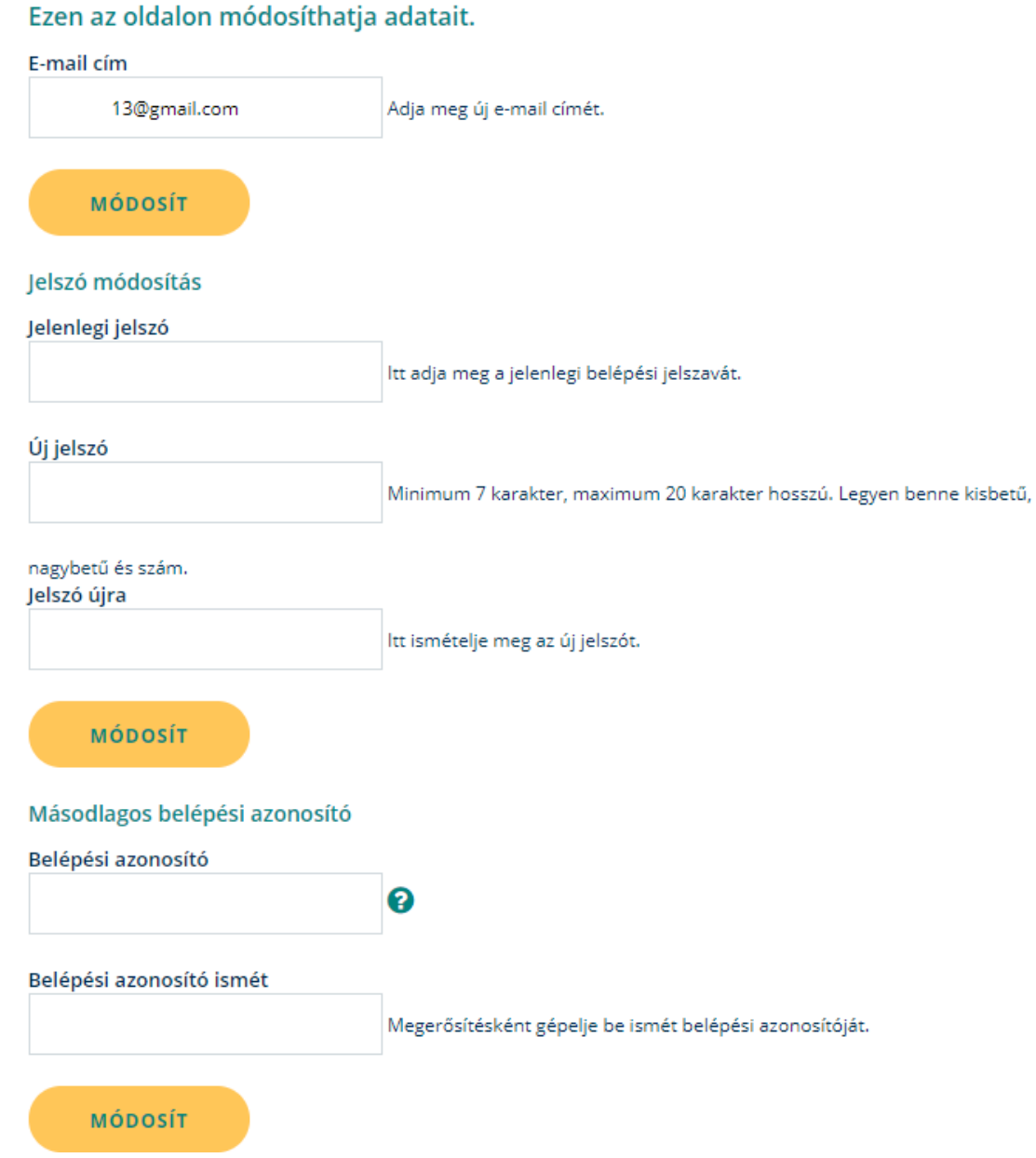

# <span id="page-13-0"></span>**10. Email értesítések igénylése**

Online ügyfélszolgálatunk új menüvel bővült, ebben a menüpontban az alábbi értesítéseket igényelheti.

# E-mail értesítések igénylése

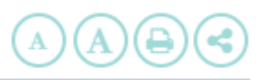

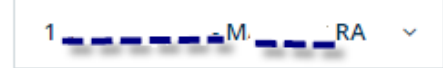

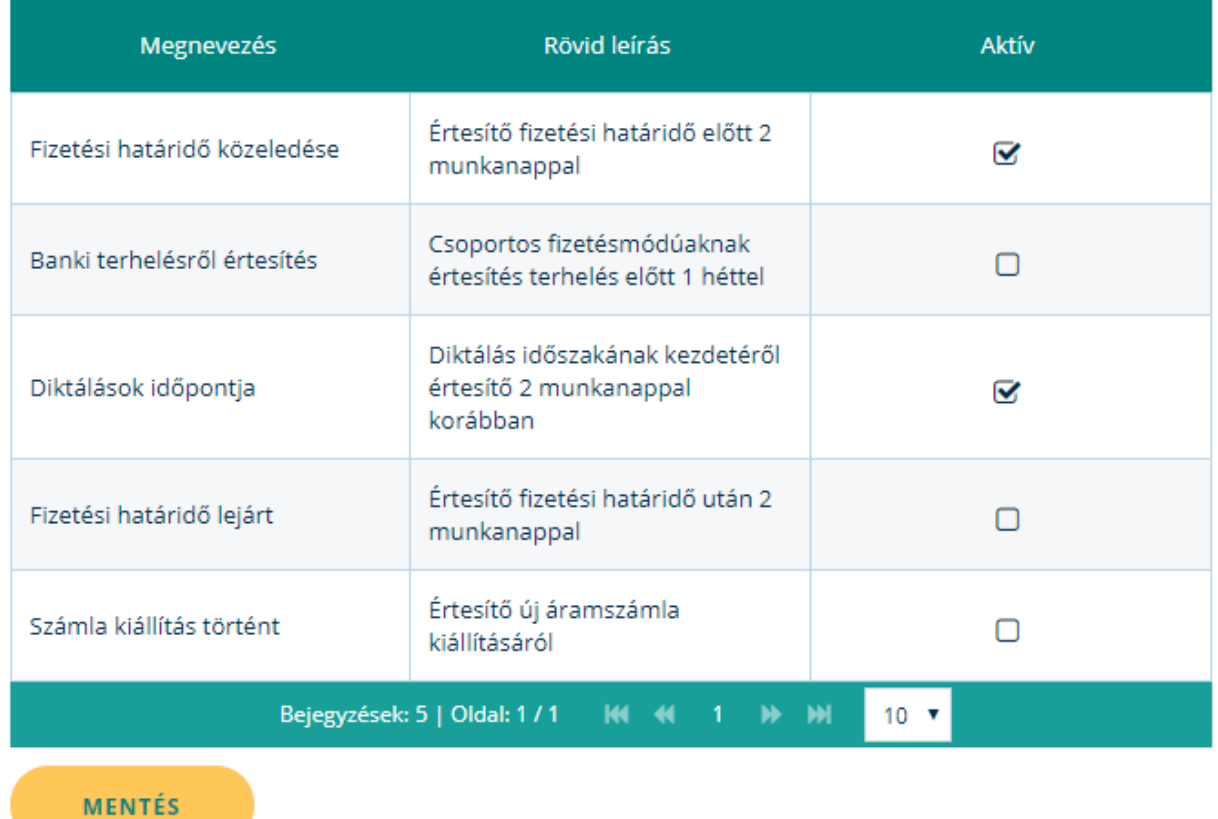

Az "Aktív" jelölő négyzetben a pipa elhelyezésével és kivételével tudja a szolgáltatásokat módosítani. A beállításokat a mentéssel tudja véglegesíteni.

# <span id="page-14-0"></span>**11. E-számla igénylése**

Ebben a menüben lehet a számla kiállítás módját módosítani. Lehetősége van elektronikus számlázásra (e-számlára) váltani az alábbi képernyőn:

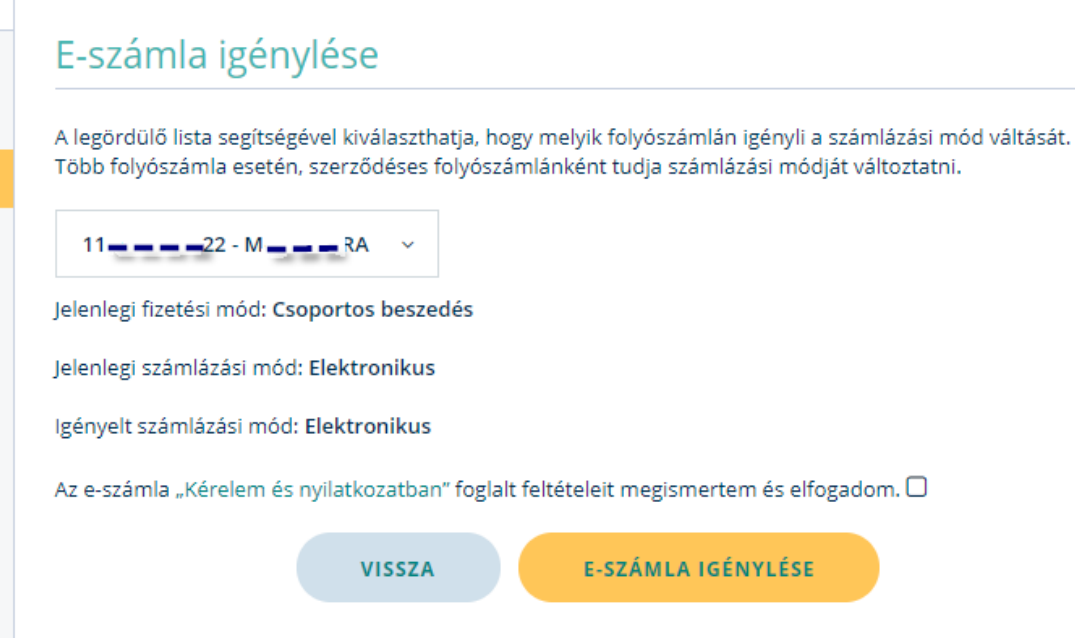

# <span id="page-15-0"></span>**12. Nyilatkozat túlfizetésről**

Amennyiben a bejelentkezéskor nem nyilatkozott az esetleges túlfizetés visszautalásról ebben a menüben megteheti. Az aktív szerződéssel rendelkező Egyetemes szolgáltatói folyószámláira tehet nyilatkozatot. Ha a korábbi nyilatkozat módosítható, azt is megteheti.

### Nyilatkozat túlfizetésről

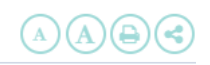

Leolvasás alapján készült elszámoló számla esetén előfordulhat, hogy az elszámolás alapján a szerződéses folyószámlán túlfizetés keletkezik.

#### Nyilatkozatok a túlfizetés elszámolására

11 - - - 49 még nem nyilatkozott

A módosítás gombra kattintva a túlfizetés kezelési módján változtathat, vagy korábbi nyilatkozatán módosíthat a túlfizetés kezelésére vonatkozóan.

**MÓDOSÍT** 

Ha túlfizetésének elszámolását a következő számlában kéri, esetileg, amikor Önnek úgy megfelelőbb, dönthet úgy, hogy az elszámolás során keletkező túlfizetés visszautalásra kerüljön. A kérést leggyorsabban az on-line ügyfélszolgálaton teheti meg a Számlaügyintézés menüpontban.

#### Tájékoztató a túlfizetések elszámolási módjáról

A vonatkozó hatályos jogszabályi rendelkezés alapján az alábbi tájékoztatást adjuk az elszámolás során esetleg keletkező túlfizetés elszámolási módjáról. Az elfogyasztott villamos energia elszámolása az elosztó engedélyes képviselőjének mérőállás leolvasása alapján történik. Az elszámolási időszak két mérőleolvasás közötti időszak. Az elszámolási időszak közben a fogyasztó a várható fogyasztásának megfelelő részszámlát köteles fizetni. Amennyiben a tényleges fogyasztás alacsonyabb lett a várható fogyasztásnál, akkor lehetséges, hogy az elszámoló számlának nem lesz fizetendő összege, hanem többlet keletkezik. Ha az előző számlák mindegyike már befizetésre került, akkor az elszámolás során a szerződéses folvószámlán a számla kiállítása után túlfizetés keletkezik. Folyamatos vételezés esetén ügyfelünk számára kedvező, ha a túlfizetés a következő számla kiegyenlítésére, vagy a fizetendő összeg csökkentésére fordítódik. Kérelem hiányában az esetleg létrejövő túlfizetés összegét 3000 Ft feletti összeg esetén a fizetési módjának vagy külön tett rendelkezésének megfelelő módon visszafizetjük, azonban ez az Ön számára kényelmetlenséggel is járhat például csekkes fizetési mód esetén postára el kell mennie. Ha az esetleges túlfizetés összege az 3000 Ft-ot nem haladja meg, akkor a túlfizetés összegét a következő számlában számoljuk el.

A Módosít nyomógomb megnyomásával lehetősége van a jövőben keletkező túlfizetést számláiba betudni,

vagy bankszámlára történő visszautalást is kérhet. Amennyiben rendszerünkben már van rögzített bankszámlája, nincs szükség ismételt megadásra.

Bankszámlaszám megadásakor 3\* 8 karaktert kell rögzíteni, illetve a bank nevét.

### <span id="page-16-0"></span>**13. Mérőállás bejelentés**

Aktuális mérőállását rögzítheti, melyhez előzetesen egyszeri regisztrációt szükséges elvégeznie az on-line ügyfélszolgálatunkra.

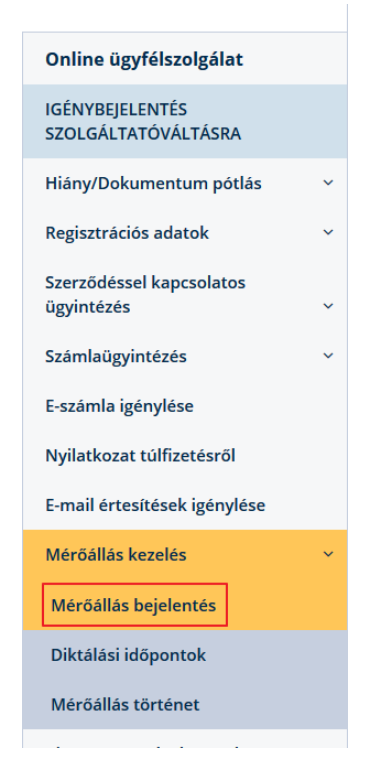

A mérőállás bejelentést választva az általános tájékoztatás végén található a tovább lépéshez szükséges *mérőállás bejelentése* nyomógomb.

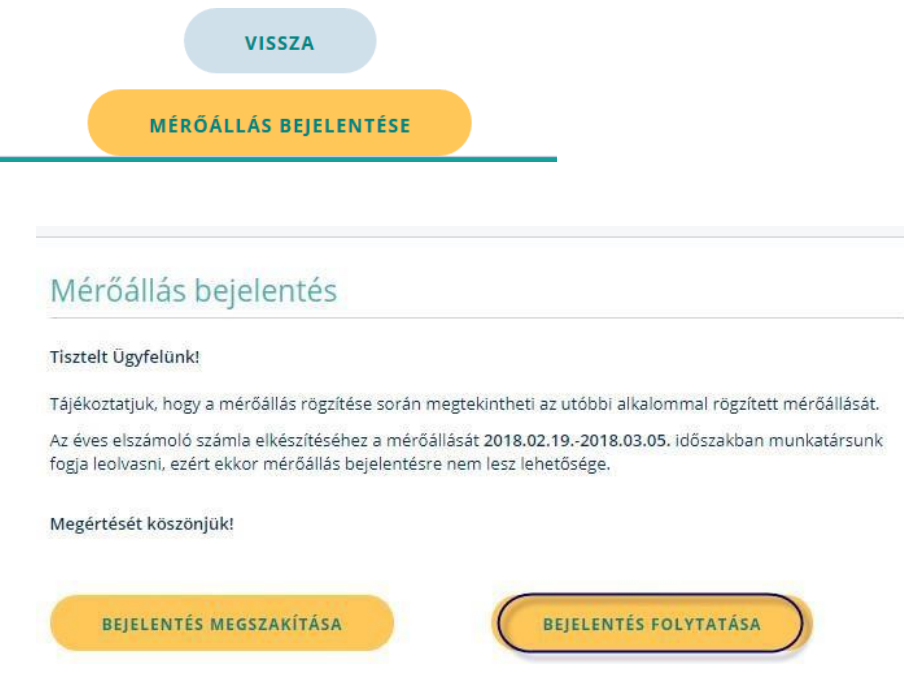

Egy fogyasztási hely esetén a bejelentkezést követően már nem kell megadnia fogyasztási hely számot.

Amennyiben több fogyasztási helye van, egy választólistából, ki kell választania, hogy melyikre szeretne mérőállást bejelenteni.

Amennyiben fogyasztási helyei több felhasználó/vevőszám alatt vannak nyilvántartva, abban az esetben, csak azon fogyasztási helyei fognak itt megjelenni, amelynek kapcsán regisztrációját megtette.

Az "elküldés" nyomógombra kattintva megjelenik az alábbi tájékoztató képernyő, melyen a "Bejelentés folytatás"-ra kattintva léphet tovább a mérőállás bejelentés képernyőre.

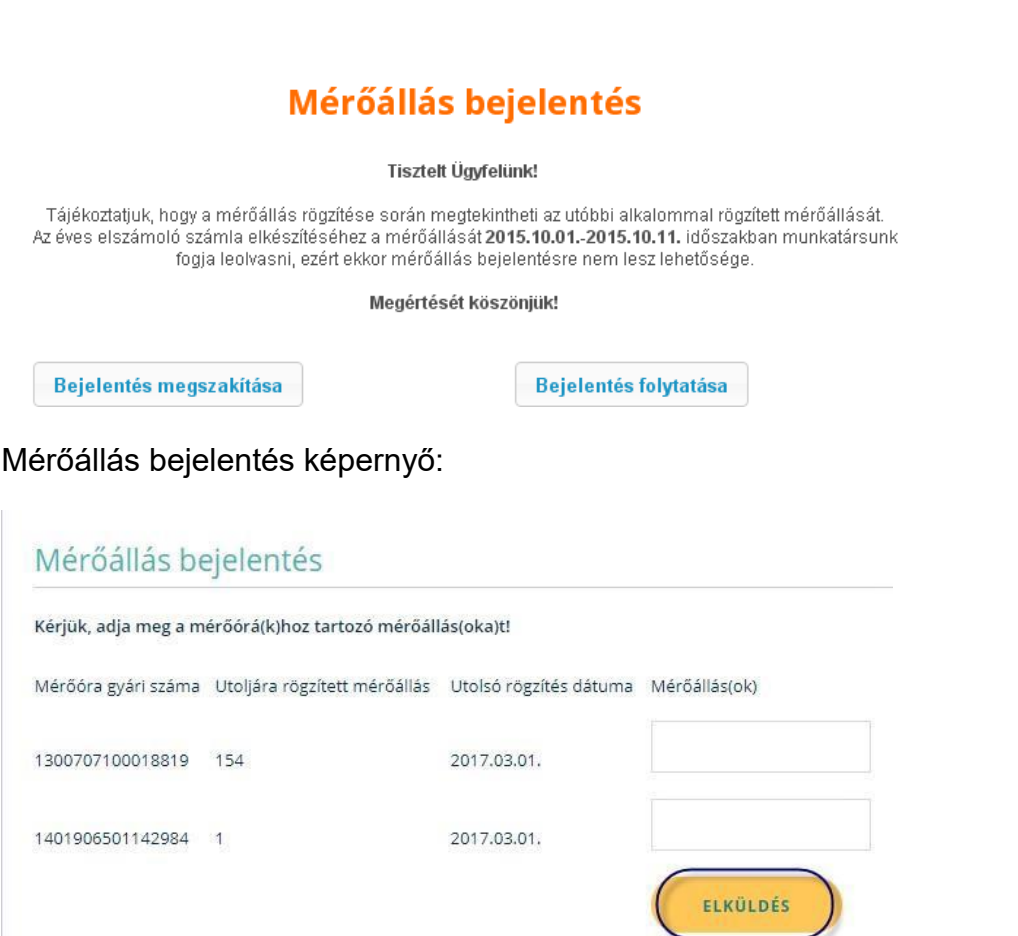

Mérőállás bejelentés képernyőnél megjelenik a mérőóra gyári száma, az utoljára rögzített, mérőállás az utolsó rögzítés dátuma és a mérőállás megadása mező Az utoljára rögzített mérőállásról, abban az esetben nem készült el a számlája amennyiben, az Ön által közölt mérőállás alapján annak az összege, nem érte el a limithatárt.

Az aktuális mérőállás rögzítése után az "Elküldés gomb"-ot kell megnyomni.

A rögzített mérőállás alapján tájékoztatjuk Önt a részszámla kalkulált összegéről, a teljes szerződéses folyószámla egyenlegéről, valamint arról, hogy a számított számlaösszeg alapján készül-e számlája:

### Mérőállás bejelentés Ön a következő adatokat adta meg: fogyasztási hely: 04. 28 Mérőóra gyári szám(ok) Mérőállás(ok) 130. 18819 250  $140^\circ$ 42984 1 Az Ön által megadott mérőállás(ok) alapján kiszámított számlaösszeg: 4919 Ft Tájékoztatjuk, hogy a jelenleg közölt mérőállással számla nem készül, mivel a részszámlázási értékhatárt a kiszámított összeg nem érte el. Jelenlegi egyenlege a szerződéses folyószámláján: 4919 Ft A következő havi számlázáskor, mérőállás közléskor az utolsó elkészült számlájának záró mérőállásától végezzük el a számla kiszámítását és a részszámlázási határérték újbóli vizsgálatát. Korábban elkészült számláit itt megtekintheti.

Miután az összeget az "Elfogadom" gombra kattintva elfogadta, több fogyasztási hellyel rendelkező ügyfeleink esetén ismét megjelenik a fogyasztási helyeinek listája, ahol újabb kiválasztással tud másik mérőállást bejelenteni a fentiekben leírt módon.

Amennyiben a számla limithatár alatti nem jelennek meg az elfogadásra, elutasításra használt nyomógombok.

Amennyiben Ön regisztrált ügyfél, de elfelejtette jelszavát kérjük, válassza a "Jelszó kérés" lehetőséget

# <span id="page-20-0"></span>**14. Diktálási időpontok**

 $\Box$ 

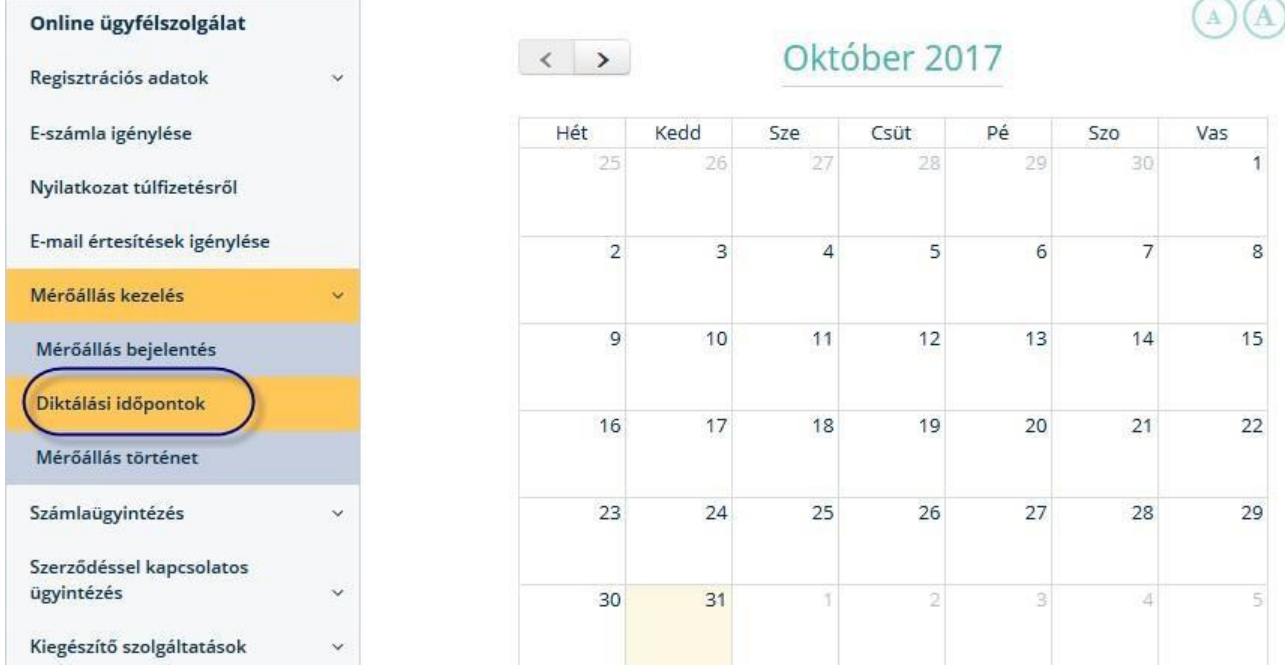

Amennyiben több fogyasztási hellyel is rendelkezik legördülő menüből kiválaszthatja azt, aminek a diktálási időpontját meg szeretné tekinteni.

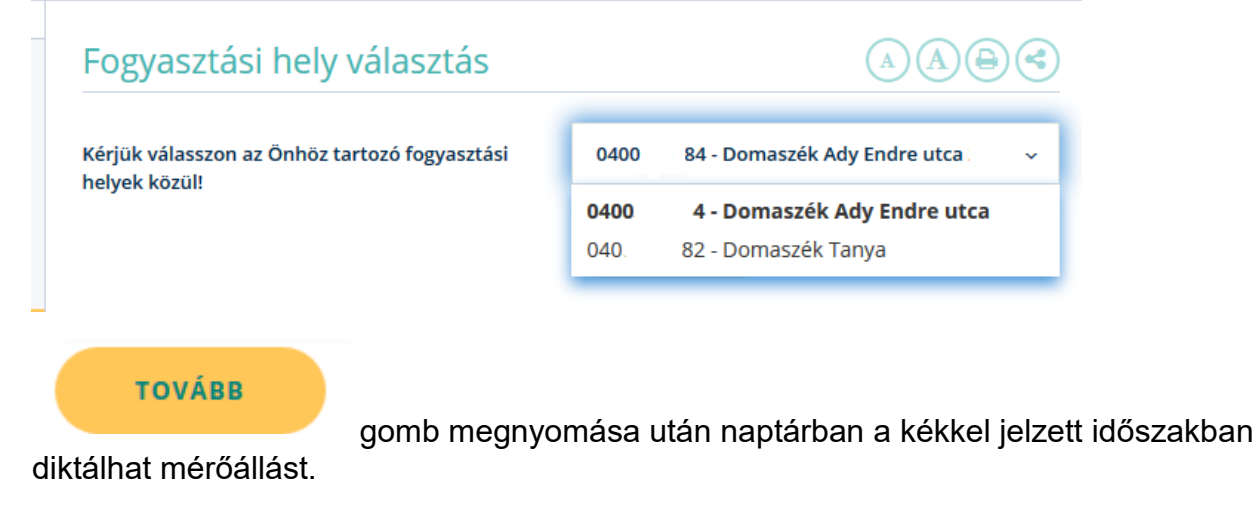

A Vissza nyomógomb megnyomásával másik fogyasztási helyet is választhat.

# <span id="page-21-0"></span>**15. Számlaügyintézés**

A menüpontban megtekintheti és kifizetheti számláit, e-mail címére folyószámla kivonatot kérhet, szükség esetén pedig postai csekket igényelhet. Továbbá, ha fizetési nehézsége merülne fel részletfizetési kérelmet indíthat online ügyfélszolgálatunkon keresztül, valamint fogyasztási szokások változása esetén részszámlázási mennyiségét módosíthatja.

### <span id="page-21-1"></span>*15.1. Számlák megtekintése és kifizetése*

Fogyasztási helyenként megtekintheti számláinak főbb adatait: a számla sorszámát, összegét, a számla kiállítási dátumát és fizetési határidejét. E-számla esetén a számlaképet is letöltheti PDF formátumban. Kérjük, vegye figyelembe, hogy az aktuális egyenleg pár nappal korábbi befizetéseit az átfutási idők miatt még nem feltétlenül tartalmazza.

Amennyiben az Ön számlázás módja **papír** alapú, akkor a tárgyhónapot megelőző csak 1 db számla képét tudja megjeleníteni a  $\mathbb Z$  ikonrakattintva.

Elektronikus számláit megtekintheti az on-line ügyfélszolgálati felületen.

Támogatott böngészők:

- Firefox 52-es verzió vagy újabb
- Chrome 52-es verzió vagy újabb
- Edge 15-ös verzió vagy újabb

Az on-line ügyfélszolgálati felületre bejelentkezéskor a Számlamegtekintés/ Számla ügyintézés menüpont jelenik meg. Az alapadatoknál az alábbi adatokat találja:

- *Felhasználó azonosító*  ez az Ön szerződésesPartnerszáma
- *Név*  ez a név szerepel az Ön számláján
- *Szerződéses folyószámla*  amennyiben az MVM Next Energiaszolgáltató Zrt. rendszerében, mint Szerződéses Partnerhez több szerződéses folyószámla tartozik, akkor a listából ki kell választania, mely szerződéses folyószámlához tartozó számlákat kívánja megtekinteni
- *Számlázás módja*  a kiválasztott/megjelenített szerződéses folyószámlához tartozó számla kiállítás módja jelenik meg automatikusan. Ha több szerződéses folyószámlával rendelkezik, akkor az automatikus megjelenés csak akkor biztosított, ha előtte választott szerződéses folyószámla számot.
- *Fogyasztási hely*  abban az esetben, ha az adott szerződéses folyószámla számhoz több fogyasztási hely is tartozik, akkor a megjelenítést szűkítheti a fogyasztási hely azonosító kiválasztásával. Szűkítés nélkül a megjelenített szerződéses folyószámlához tartozó összes fogyasztási helyhez tartozó számlaadat megjelenik
- *Időszak beállítás*  alapértelmezettként az utolsó egy év adatait listázzuk ki. Lehetősége van az Összes számla listázására, akkor az alapértelmezett Utolsó 1 év-et át kell váltani Összesre kattintva.

A számlaadatok listájában a szerződéses folyószámlához tartozó utolsó 5 számla jelenik meg. Amennyiben több adatot szeretnénk megjeleníteni, akkor külön meg kell jelölni az alábbi négyzetbe kattintással. A számlaadatokat ki lehet MS excelbe exportálni, az Excel formátumba hivatkozásra

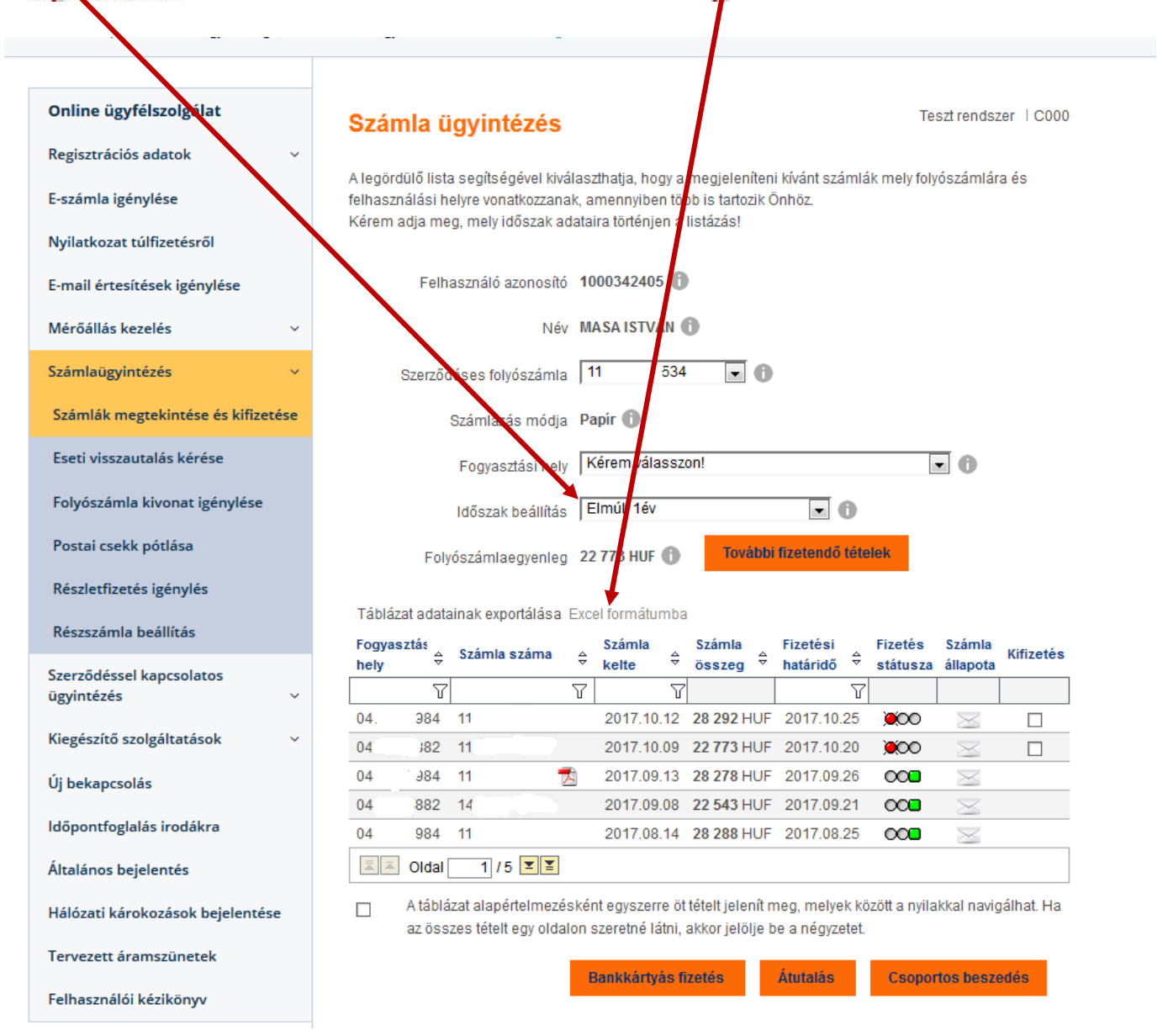

**Sorba rendezés:** Sorba rendezni növekvő/csökkenőbe minden adatralehet a <sup>e</sup> segítségével. **Táblázat fejlécadatai:**

*Fogyasztási hely:* fogyasztási hely azonosító, az adott számla ahhoz a fogyasztási helyhez tartozik.

*Számla száma:* a kiállított számla sorszáma. Ha a számla sorszámra rááll (az egér kurzorát ráirányítja), akkor megjelenik a számla elszámolási időszaka.

*Számla kelte:* a számla kiállítás dátuma.

*Számla összeg:* a számla fizetendő összege

*Fizetési határidő:* az a dátum, amíg az MVM Next Energiaszolgáltató Zrt.. számlájára **meg kell, hogy érkezzen az Ön befizetése**.

*Fizetés státusza* a zöld ikon jelzi a kifizetett számlát, a sárga a folyamatban lévő kifizetést, a piros pedig a még kifizethető számlákat

*Számla állapota:* az új számlákat ez alapján lehet megkülönböztetni a már megtekintett számláktól *Kifizetés:* az itt található kis négyzetbe tett pipával jelölheti ki a bankkártyával kifizetni kívánt számlát, ha nem található a számla mellett ilyen négyzet, akkor a számla rendezett, vagy kifizetése már folyamatban van.

Fontos tudni, hogy a felületen, csak azon elektronikus számlák jeleníthetőek meg a  $\mathbb Z$ -ikonnal, melyek már e-számlaként készültek el. Papírszámla esetén  $\mathbb Z$ -ikon nem található a számlaszám mellett.

### <span id="page-23-0"></span>**15.1.1. Számlák megtekintése, letöltése**

A számlák megtekintését, letöltését a  $\mathbb Z$  ikonra kattintva teheti meg. A számlák pdf kiterjesztésűek, megtekintéshez, letöltéshez ajánlott az [Adobe Reader](http://get.adobe.com/hu/reader/) (hivatkozásra kattintva a letöltést elvégezheti) program, vagy bármely más pdf olvasó program.

### <span id="page-23-1"></span>**15.1.2. Elektronikus számla nyomtatása**

**Nagyon fontos, hogy elektronikusan elkészült számla csak elektronikus formátumban alkalmas adóigazgatósági igazoláshoz. Nyomtatni csak saját belső felhasználásra szabad/lehet!**

A nyomtatni kívánt számlát megtekintésre a **k**ikonnal meg kell nyitni, majd File/ Mentés mint.. funkcióval lehet a nyomtatást elvégezni.

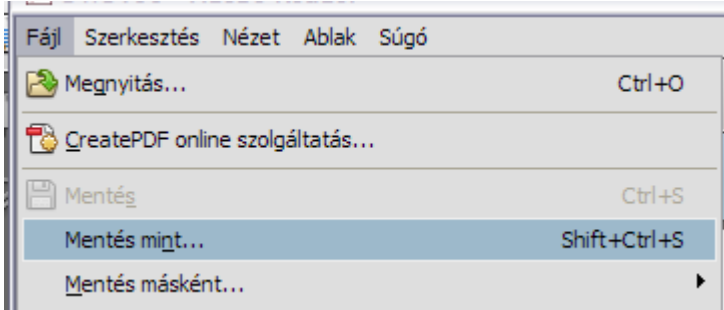

### <span id="page-24-0"></span>**15.1.3. Elektronikus számla hivatalos XML-nek letöltése**

### **2014.01.01 előtt kiállított számlák XML letöltése:**

2014.01.01. előtt kiállított számlák esetében az XML letöltés a  $\equiv$ ikonnal történhet. Az ikon megnyomása után megjelenik, hogy Megnyitni vagy menteni kívánja az XML-t.

### **2014.01.01. után kiállított számlák XML letöltése:**

A 2014.01.01. után kiállított számlák esetében az XML beágyazásra került a .pdf-be, mint csatolmány, így onnan lehet megnyitni, letölteni.

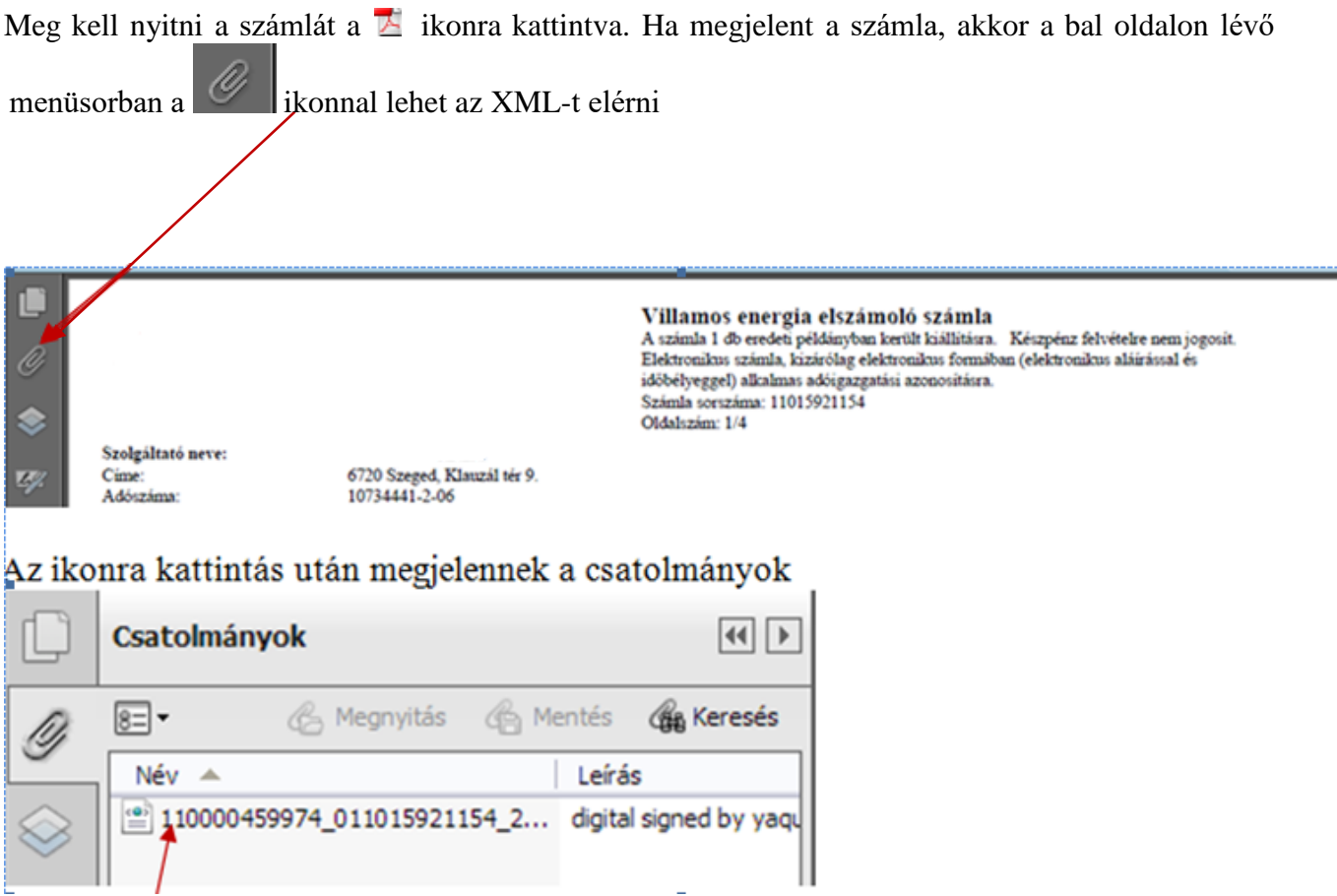

ahol 2x kell kattintani a file-ra. Megjelenik a megnyitási lehetőség.

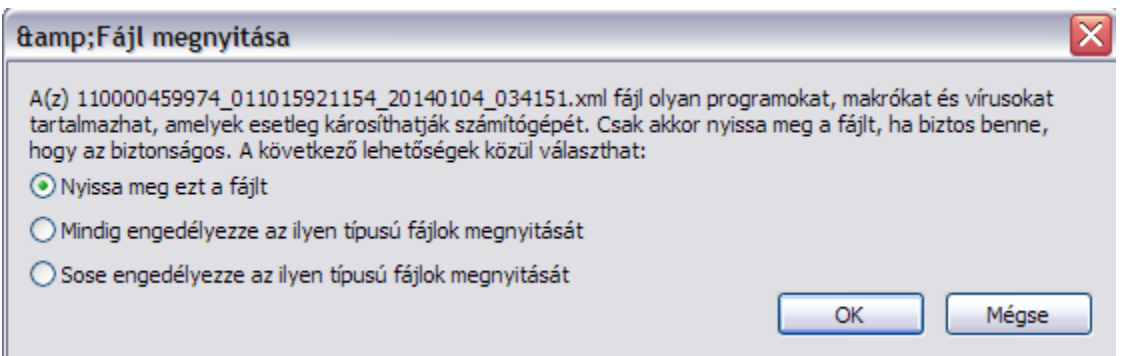

A megnyitás után megjelenik az adott számlához tartozó XML adatai.

Lehetőség van az **XML letöltésére** is a Fájl/Mentés másként funkcióval.

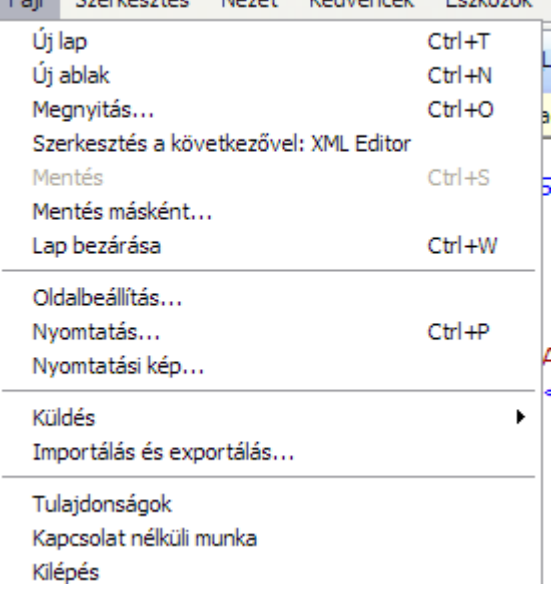

### <span id="page-25-0"></span>**15.1.4. Elektronikus számlák esetén tanúsítvány beállítása**

Abban az esetben, ha a számla megjelenítésekor aláírási hibát jelez akkor a következő beállítást kell elvégezni.

#### **NetLock tanúsítvány beállítása Adobe Readeresetén**

1. Meg kell nyitni a számlát Adobe Readerrel, majd a bal oldalon lévő funkció menübőlaz aláírások ikonra kell kattintani .

Legalább egy aláírás hibás.

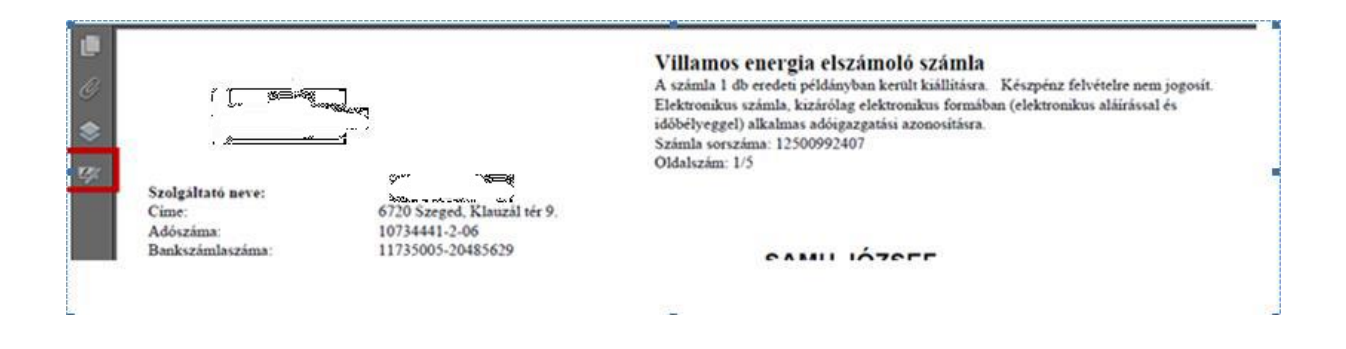

2. Frissítés/Aláírás részletek menüt le kell nyitni, ott a Tanúsítvány részleteit kell választani

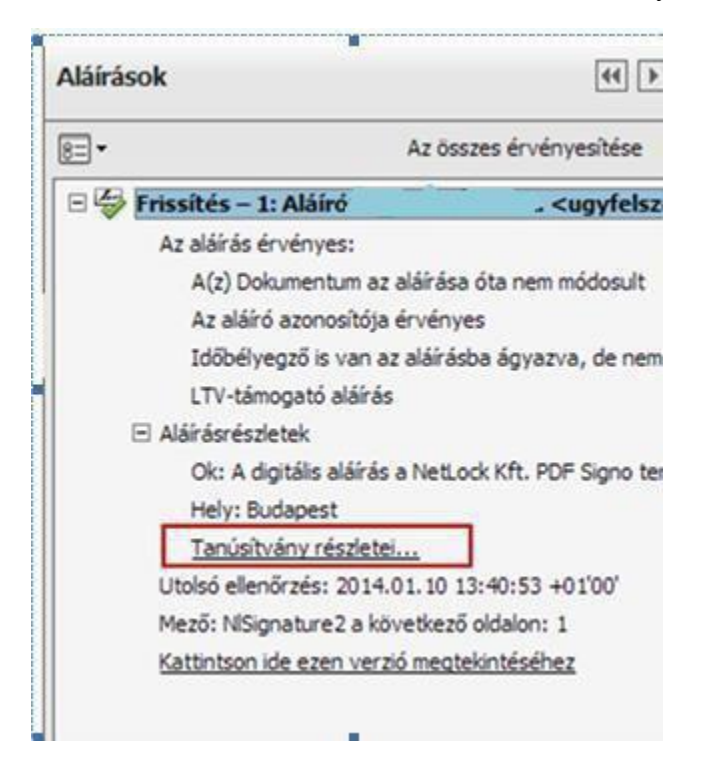

3. A Tanúsítvány nézőkében/ Megbízhatóság menüben el kell végezni a Hozzáadás a megbízható tanúsítványokhoz, ikon meg kell nyomni. Az ikon megnyomása után a  $\mathbb{X}$ -ek zöld pipára váltanak

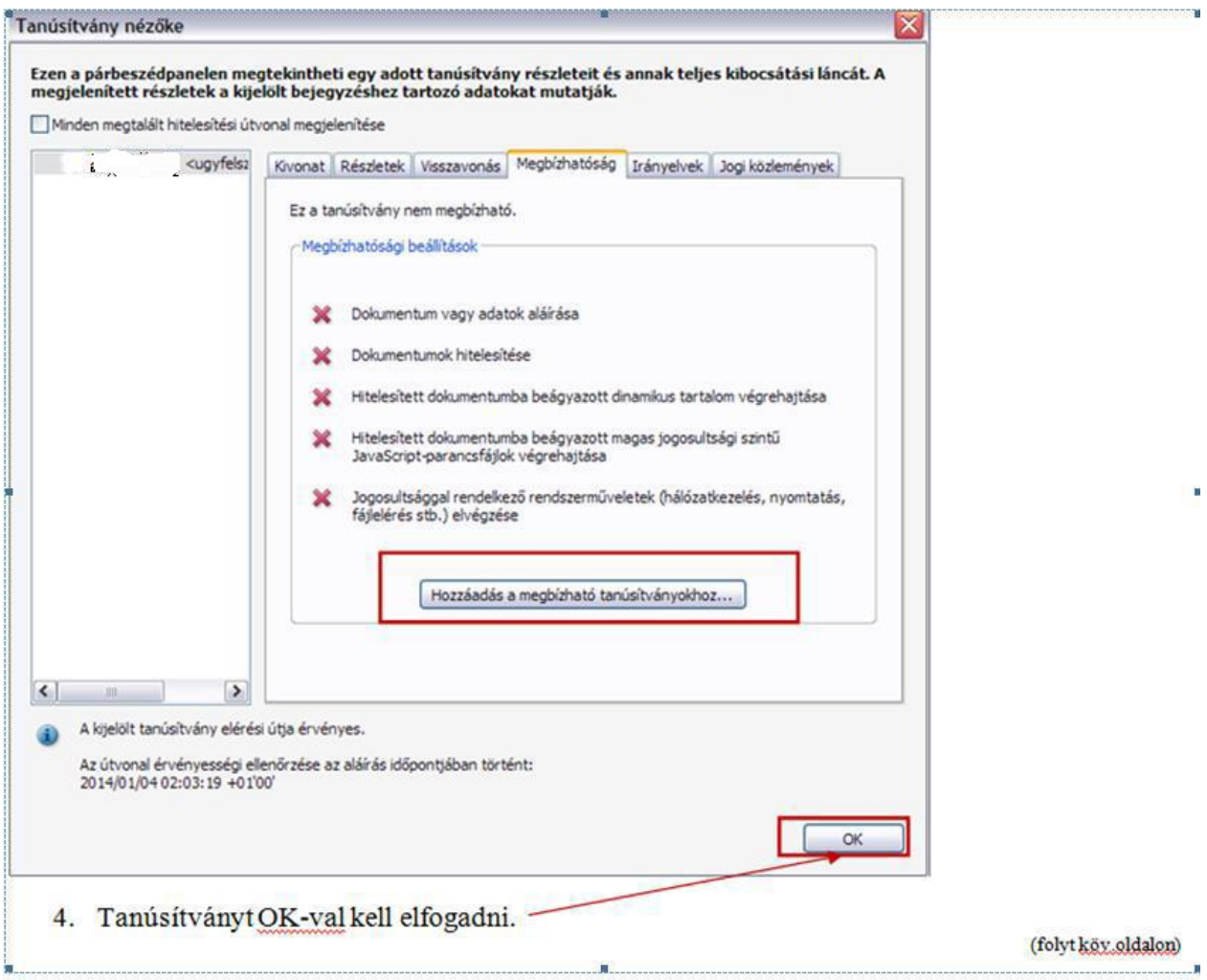

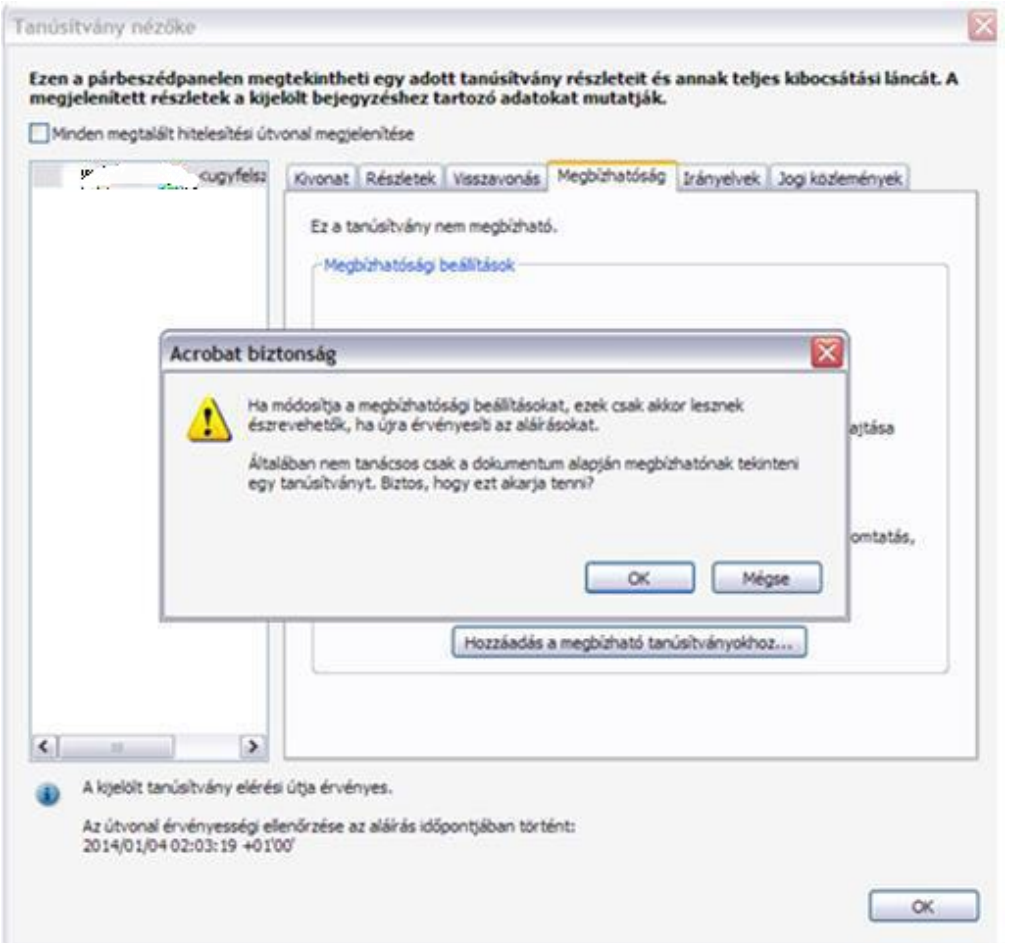

Kapcsolat beállítások importálása

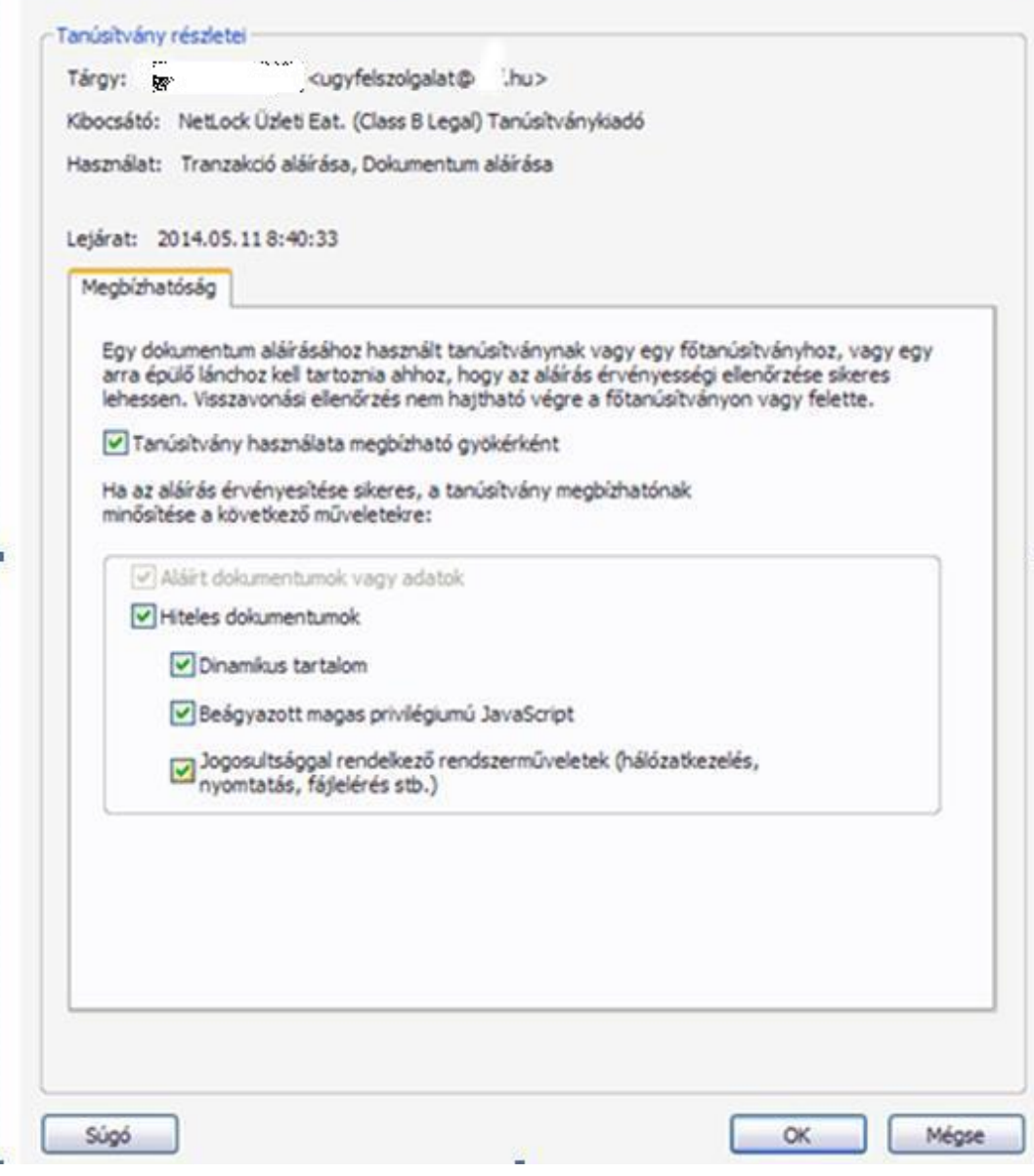

 $\overline{\mathbf{x}}$ 

# <span id="page-30-0"></span>*15.2. Alternatív fizetési módok*

Az on-line ügyfélszolgálati felületen a számláit kiegyenlítheti azonnal vagy módosíthatja a jövőben elkészülő számlák fizetési módját.

- Bankkártyás fizetés (azonnali fizetési lehetőség)
- Átutalás
- Csoportos beszedés

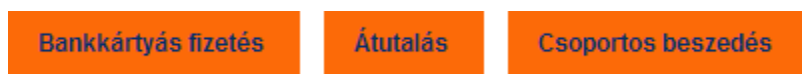

### <span id="page-30-1"></span>**15.2.1. Bankkártyás fizetés:**

Lehetősége van az on-line ügyfélszolgálaton bankkártyával fizetni. Bankkártyás fizetés esetében a CIB bank termináljára irányítjuk, ahol a fizetést elvégezheti, majd visszatérünk az on-line felületre.

#### **Bankkártyás fizetés lépései:**

Fizetni kívánt nyitott tétel kiválasztása

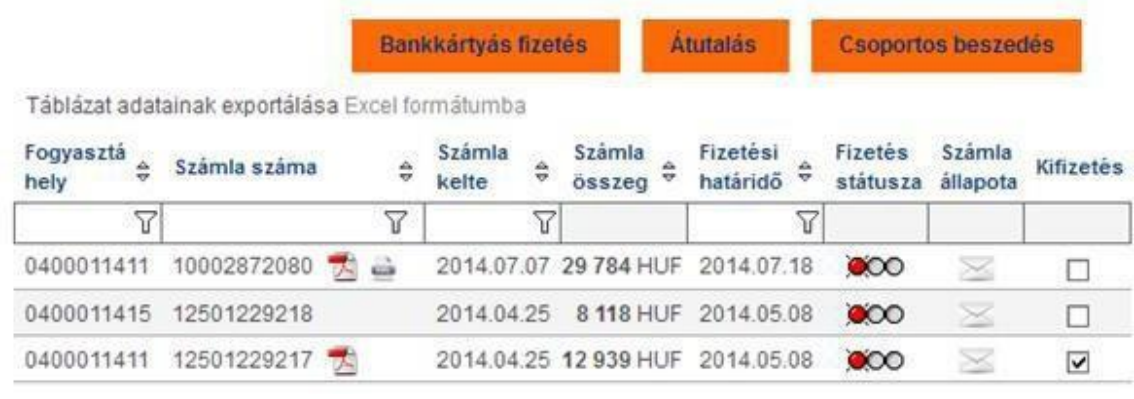

- Bankkártyás fizetés • Bankkártyás fizetés nyomógomb megnyomása
- Megjelenik a kiválasztott tételek összesítője, ahol lehetőség van visszatérni a számlaügyintézéshez fizetés nélkül, amennyiben pontosítani szeretne.

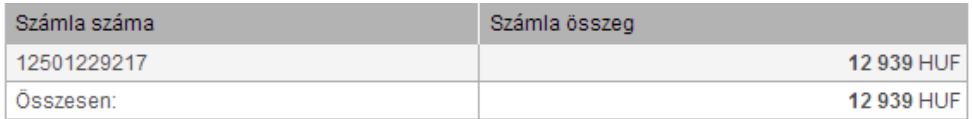

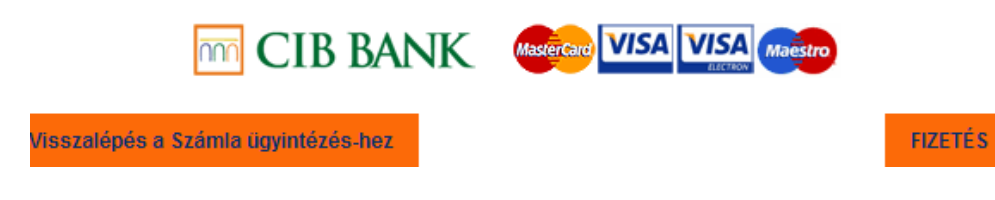

 Fizetés – ebben a lépésben már a CIB Bank oldalán folytatódik a tranzakció. Meg kell adni a kártyaszámot, a kártya érvényességét (hónap, év), illetve a kártya kódját, majd a Tovább nyomógombra kattintani.

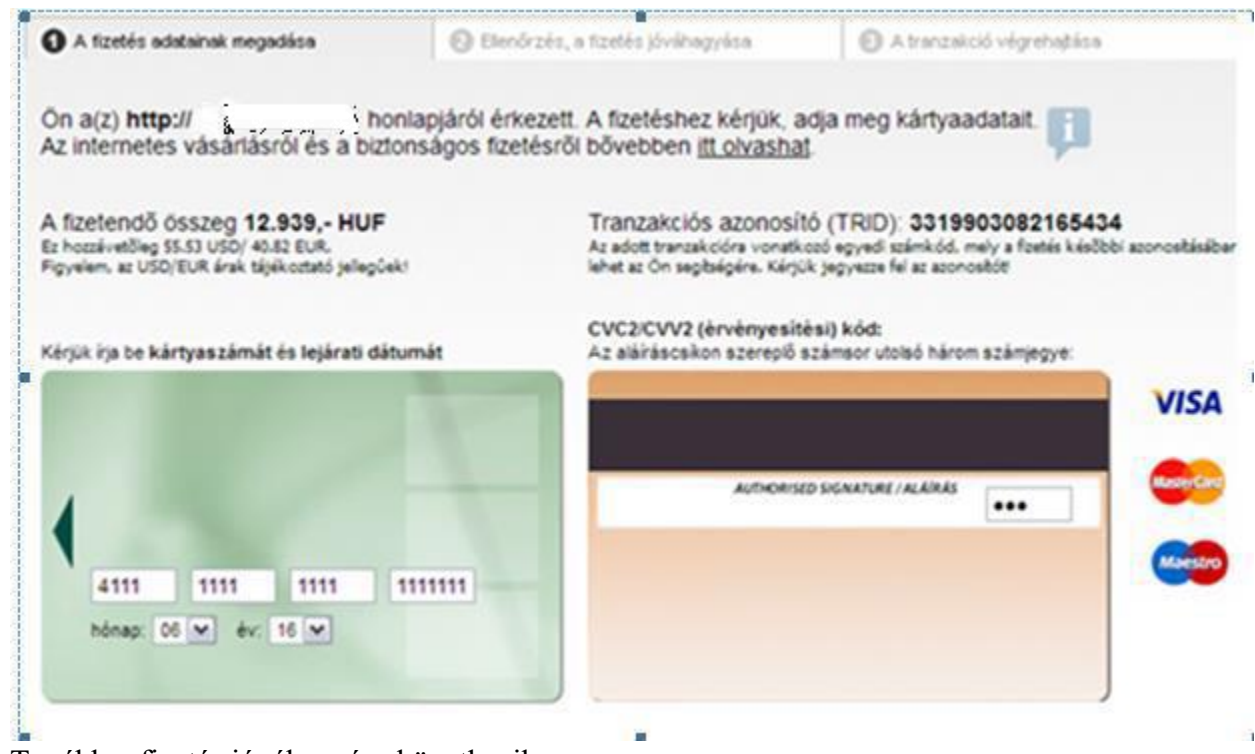

- Tovább fizetés jóváhagyása következik
- Fizetés visszaigazolása

Teszt rendszer | C000

# **Fizetés adatai**

# **Sikeres fizetés**

Fizetés adatai:

Tranzakció azonosító (TRID) 3319903082165434

Válaszkód 00

Válaszüzenet Sikeres teszt rendszeren végzett tranzakció / KÁRTYATERHELÉS NINC<sub>S!</sub>

Engedélyszám 133523

Kifizetett osszeg 12939

Visszalépés a Számla ügyintézés-hez

Amennyiben a tranzakció sikertelen erről a fenti képernyőn kap értesítést. Ebben az esetben ellenőrizze folyószámla egyenlegét. Ha megfelelő fedezettel rendelkezik, a fizetés újra indítható.

#### <span id="page-32-0"></span>**15.2.2. Bankkártyás fizetés egyéb tételekre**

Online ügyfélszolgálati felületünkön lehetőség van a számlákon kívül az Ön folyószámláján készült ( pl. kamat, felszólítási díj) egyéb tételek rendezésére. Illetve ha számlájából már egyenlített ki, a maradék összeget is rendezni tudja. Részletfizetés esetén is egyszerűen és gyorsan fizethet.

További fizetendő tételek

A számla ügyintézés felületen a meg a meg mögött találhatóak a fent leírt tételek.

A számla itt is megtalálható így egyszerre rendezetheti az összes fizetendő tételt.

Teszt rendszer | C000

# Számla ügyintézés

A legördülő lista segítségével kiválaszthatja, hogy a megjeleníteni kívánt számlák mely folyószámlára és felhasználási helyre vonatkozzanak, amennyiben több is tartozik Önhöz. Kérem adja meg, mely időszak adataira történjen a listázás!

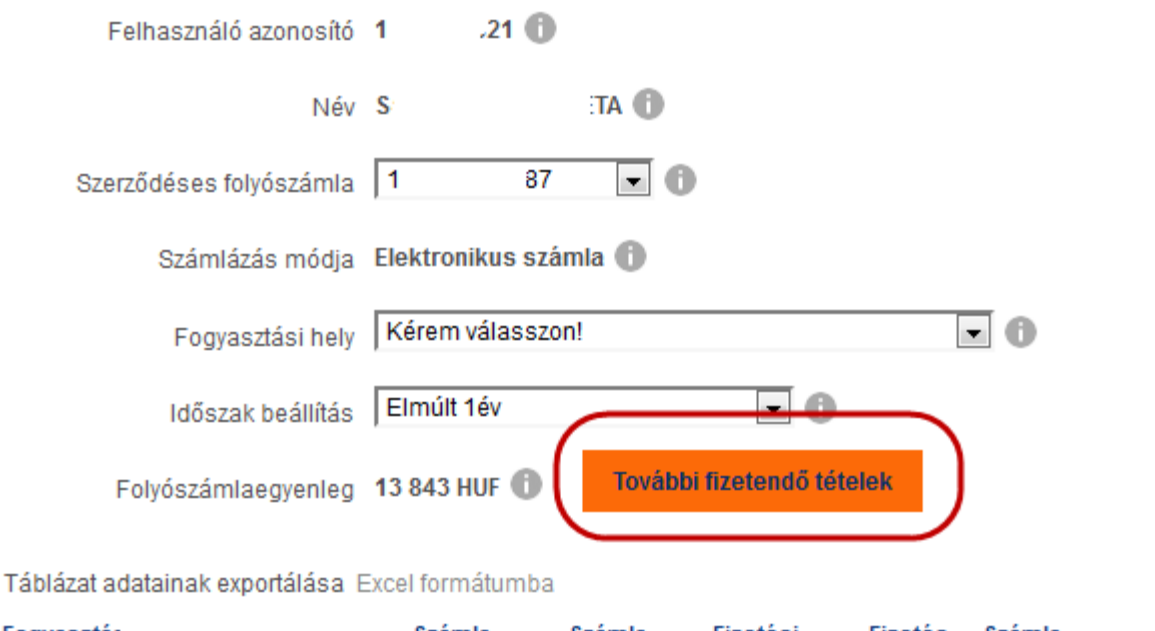

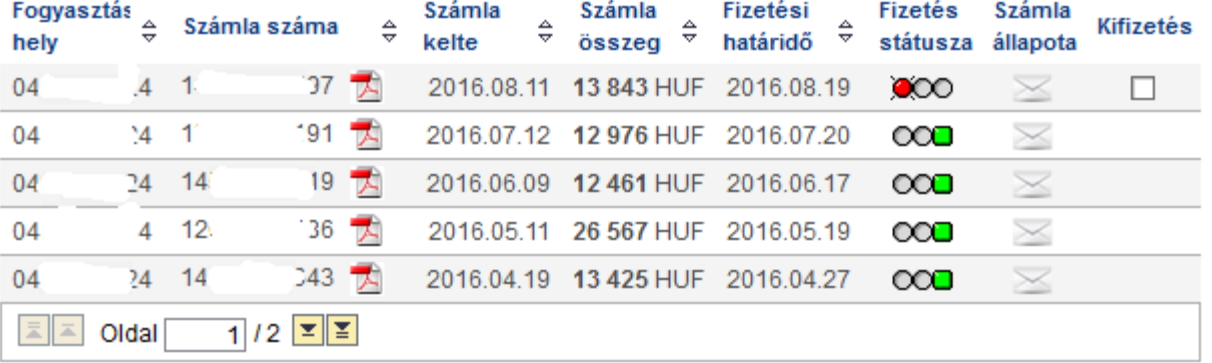

A táblázat alapértelmezésként egyszerre öt tételt jelenít meg, melyek között a nyilakkal navigálhat. Ha  $\Box$ az összes tételt egy oldalon szeretné látni, akkor jelölje be a négyzetet.

**Bankkártyás fizetés** 

Átutalás

**Csoportos beszedés** 

#### **Bankkártyás fizetés lépései:**

Fizetni kívánt nyitott tétel kiválasztása

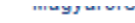

Teszt rends<sub>zor</sub>

# Számla ügyintézés

3  $\overline{7}$ 

 $\vert \bar{z} \vert$ 

츠

Oldal

A legördülő lista segítségével kiválaszthatja, hogy a megjeleníteni kívánt számlák mely folyószámlára és felhasználási helyre vonatkozzanak, amennyiben több is tartozik Önhöz. Kérem adja meg, mely időszak adataira történjen a listázás!

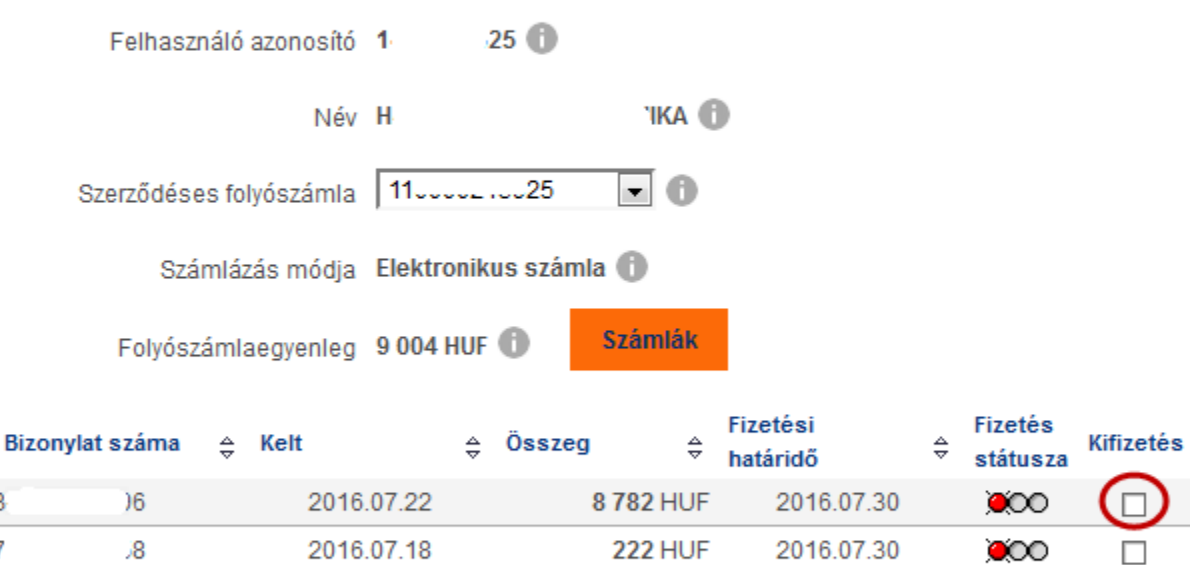

A táblázat alapértelmezésként egyszerre öt tételt jelenít meg, melyek között a nyilakkal navigálhat. Ha  $\Box$ az összes tételt egy oldalon szeretné látni, akkor jelölje be a négyzetet.

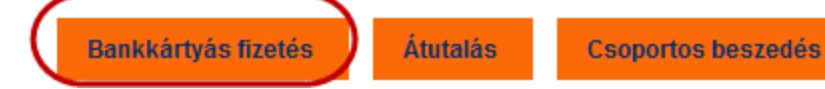

Bankkártyás fizetés nyomógomb megnyomása után

 $1/1$   $\boxed{2}$   $\boxed{2}$ 

 Megjelenik a kiválasztott tételek összesítője, ahol lehetőség van visszatérni a számlaügyintézéshez fizetés nélkül, amennyiben pontosítani szeretne.

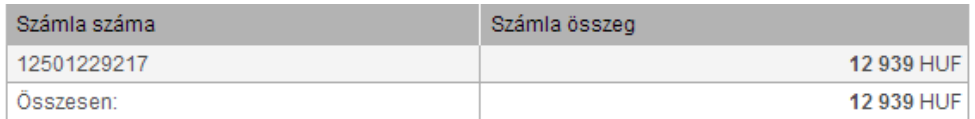

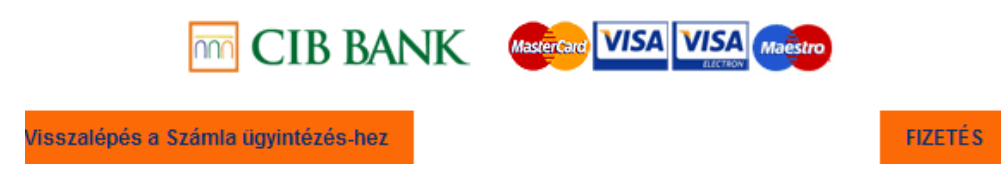

 Fizetés – ebben a lépésben már a CIB Bank oldalán folytatódik a tranzakció. Meg kell adni a kártyaszámot, a kártya érvényességét (hónap, év), illetve a kártya kódját, majd a Tovább nyomógombra kattintani.

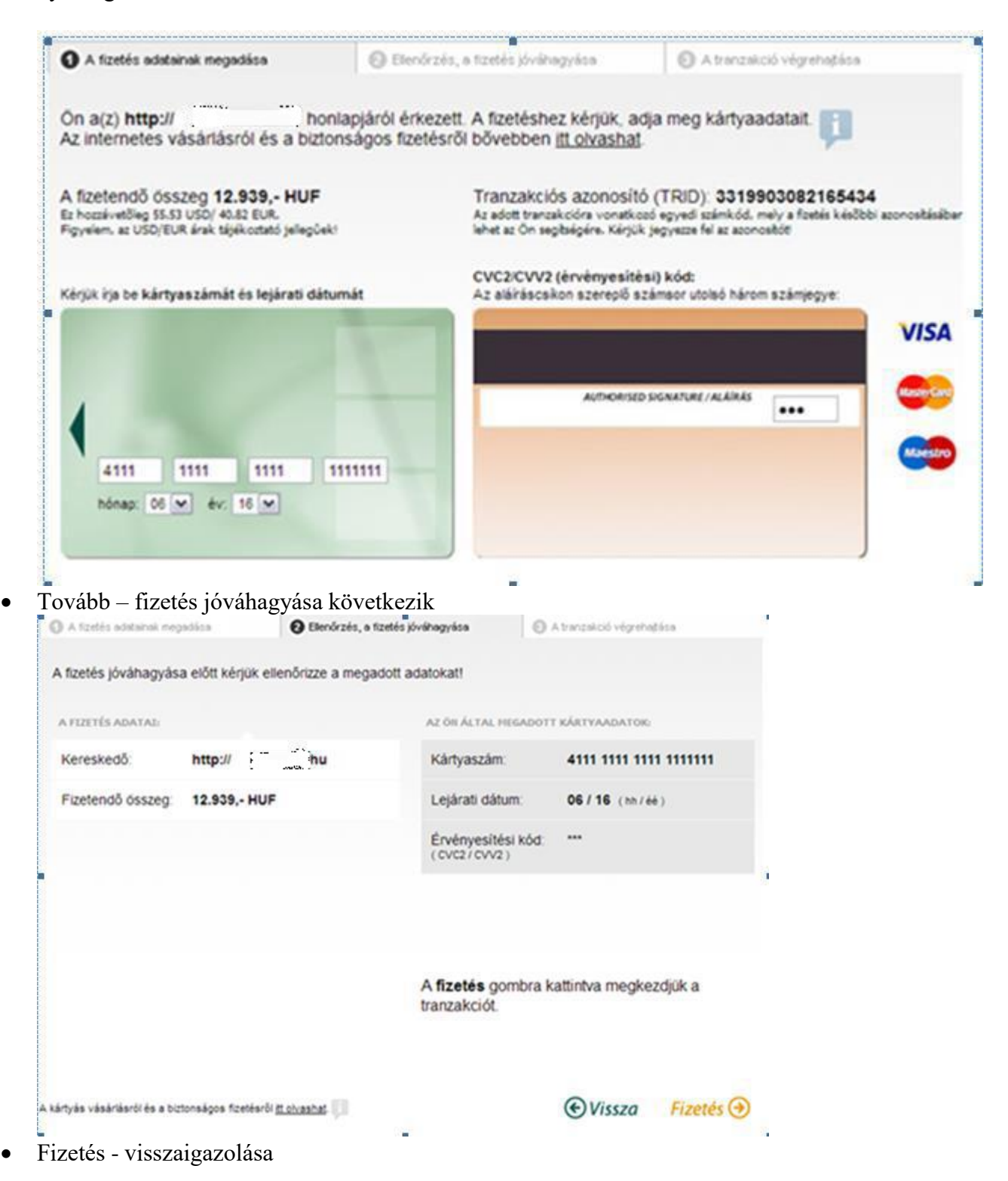

Teszt rendszer | C000

### **Fizetés adatai**

# **Sikeres fizetés**

Fizetés adatai:

Tranzakció azonosító (TRID) 3319903082165434

Válaszkód 00

Válaszüzenet Sikeres teszt rendszeren végzett tranzakció / KÁRTYATERHELÉS NINC<sub>S!</sub>

Engedélyszám 133523

Kifizetett összeg 12939

Visszalépés a Számla ügyintézés-hez

Amennyiben a tranzakció sikertelen erről a fenti képernyőn kap értesítést. Ebben az esetben ellenőrizze folyószámla egyenlegét. Ha megfelelő fedezettel rendelkezik, a fizetés újra indítható.

### <span id="page-36-0"></span>**15.2.3. Átutalás**

Az átutalásos nyomógomb választása esetén arról adunk tájékoztatást, hogy, ha átutalással kíván fizetni, akkor az egyedi átutaláskor milyen adatokat kell megadni, illetve mire kell hivatkoznia a közlemény rovatban, ahhoz, hogy a befizetése a megfelelő számlára kerüljön.

# Átutalásos fizetés

Teszt rendszer | C000

Amennyiben számláit egyedi átutalással egyenlíti ki, kérjük a számlán szereplő Bankszámlaszámra (13700016-02799029, ING Bank) utalja a pontos összeget (), a közlemény rovatba az utalni kívánt számlaszámokat (), és a Szerződéses folyószámlaszámot (1 \* ^^^^^^^^^2) tüntesse fel.

Visszalépés a Számla ügyintézés-hez

Abban az esetben, ha jelenlegi fizetési módja, csekkes, akkor a Fizetési mód váltás menüpontban lehetősége van a rendszerünkben lévő jelenlegi csekkes fizetési módját átváltani Átutalásra, mely a Szerződéses folyószámlára automatikusan bedolgozásra kerül.

### <span id="page-37-0"></span>**15.2.4. Csoportos beszedés:**

A csoportos beszedés nyomógomb választása esetén tájékoztatjuk az ügyfelet, hogy mi a Szerződéses folyószámla száma, illetve a linkre kattintva elnavigáljuk a csoportos beszedési megbízás nyomtatványhoz.

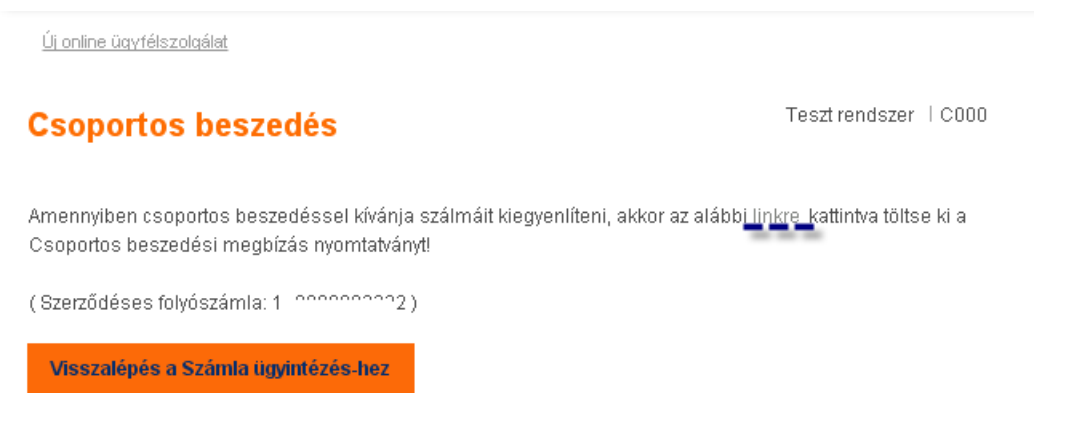

### <span id="page-37-1"></span>*15.3. Eseti visszautalás kérése*

Amennyiben folyószámláján túlfizetés van, annak visszautalást bármikor kérheti.

## Eseti visszautalás kérés

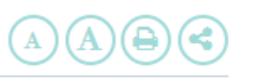

Leolvasás alapján készült elszámoló számla esetén előfordulhat, hogy az elszámolás alapján a szerződéses folyószámlán túlfizetés keletkezik. Kérjük, válasszon szerződéses folyószáma számot, és ha a választást követően túlfizetése van, akkor kérheti, hogy ezen összeg visszautalásra kerüljön. A visszautalás fizetési módjának megfelelően fog megtörténni.

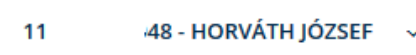

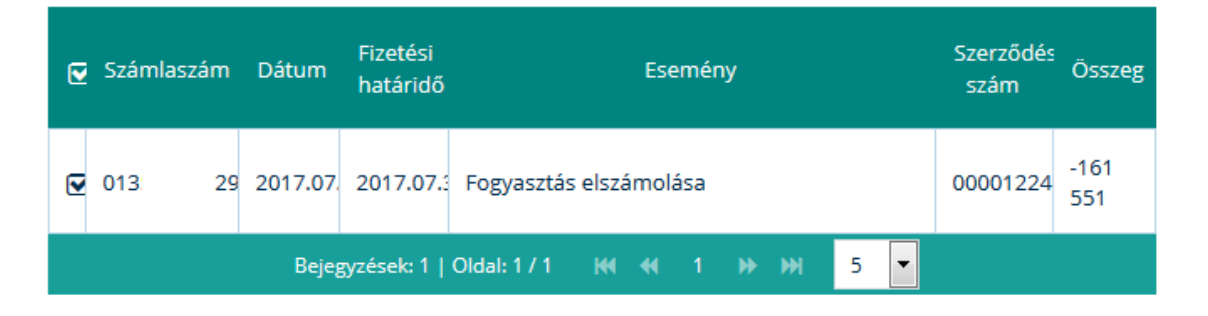

VISSZAUTALÁS KÉRÉS

A folyószámla kiválasztása után megjelennek azok a tételek, amiknek a visszautalását kérheti, amennyiben nincs ilyen tétel az alábbi hibaüzentet adja vissza a rendszer

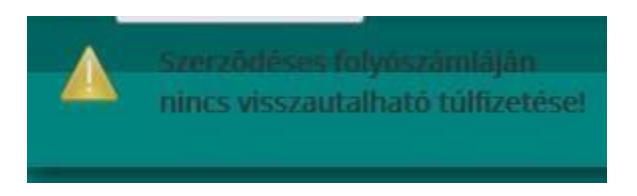

A tételek kiválasztása utána a Visszautalás kérése nyomógomb megnyomása utána Ügyfélszolgálatunk értesítés kap az Ön kéréséről, és intézkedik a visszautalásról.

### <span id="page-38-0"></span>*15.4. Folyószámla kivonat kérése*

Ebben a menüpontban folyószámla kivonatot igényelhet.

Folyószámla kivonat kérése:

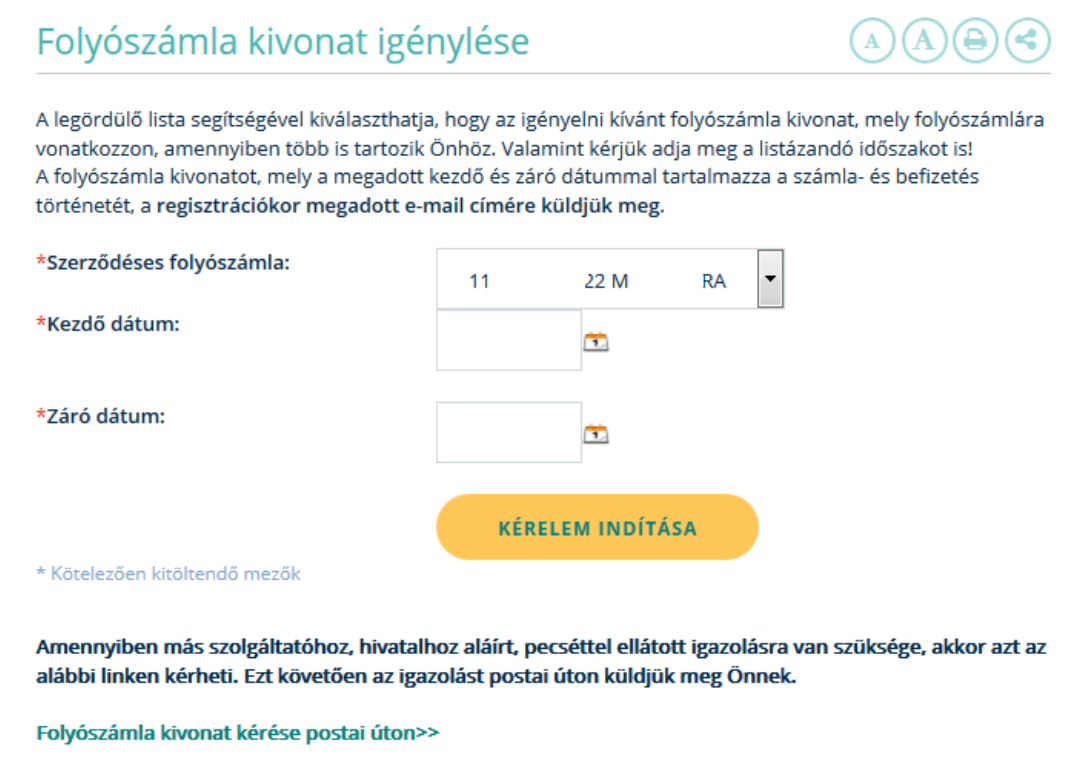

Több Szerződéses folyószámla esetén választási lehetőség biztosított. A Kezdő és Végdátum mezőkbe kell megadni azon időintervallumot, melyre a folyószámla

**KÉRELEM INDÍTÁSA** 

kivonatot szeretnék kérni. A **independent a ikon megnyomása után a** ikon megnyomása után a

regisztrációkor rögzített e-mail címre küldjük a kért folyószámla kivonatot PDF formátumban.

```
Számlaügyintézés > Folyószámla kivonat igénylése
```
# Folyószámla kivonat igénylése

Teszt rendszerről csak belső címre mehet ki e-mail!

### <span id="page-39-0"></span>*15.5. Folyószámla igénylés postai úton*

Amennyiben Önnek hiteles folyószámla kivonatra van szüksége, azt postai úton tudjuk megküldeni

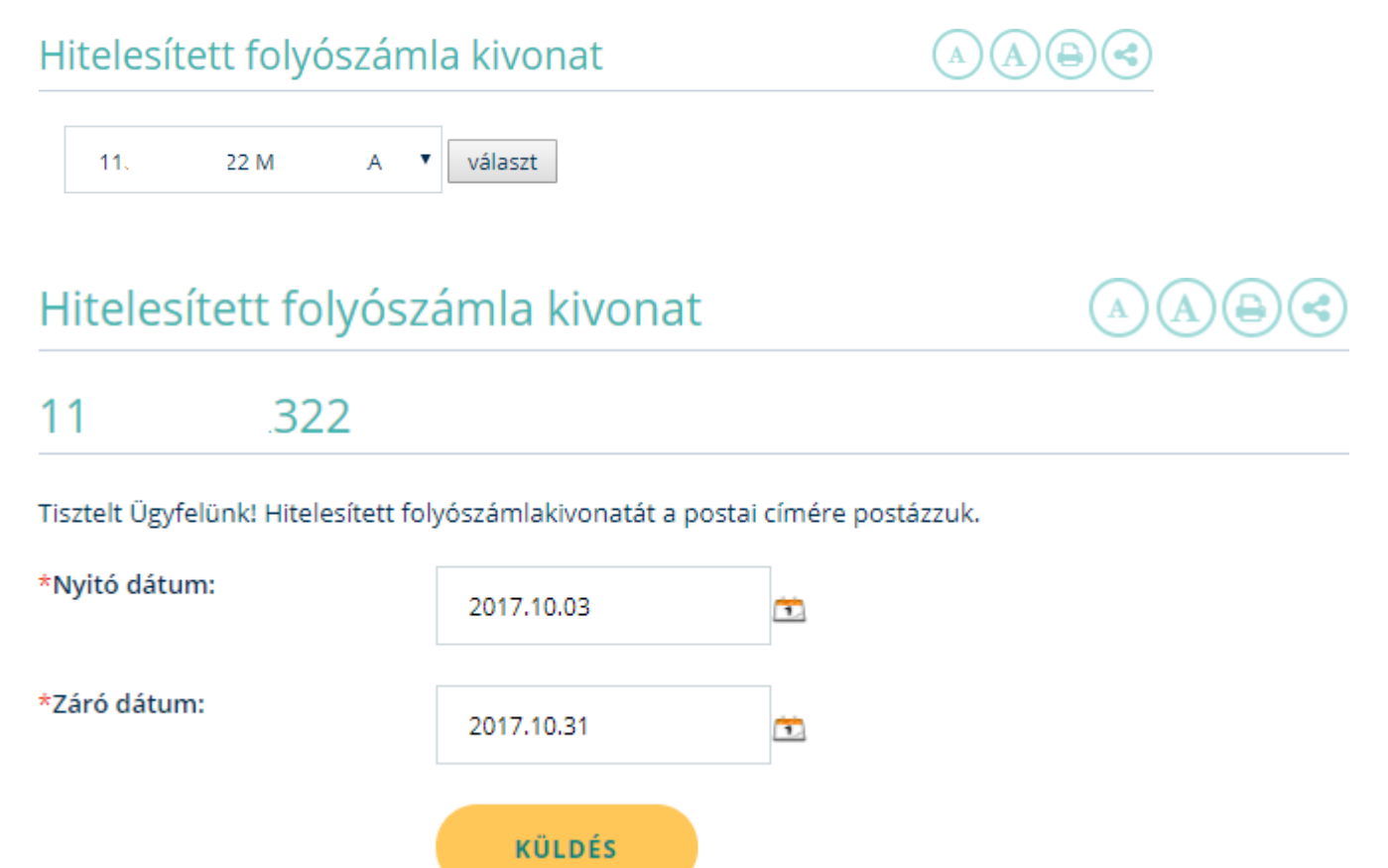

\* Kötelezően kitöltendő mezők

A kezdő és záró dátum kitöltése után a Küldés gomb megnyomásával Ügyfélszolgálatunk megkapja az Ön kérését és gondoskodik a folyószámla kivonat megküldéséről.

### <span id="page-40-0"></span>*15.6. Postai csekk pótlása*

Ebben a menüpontban lehetősége van csekkpótlást kérni.

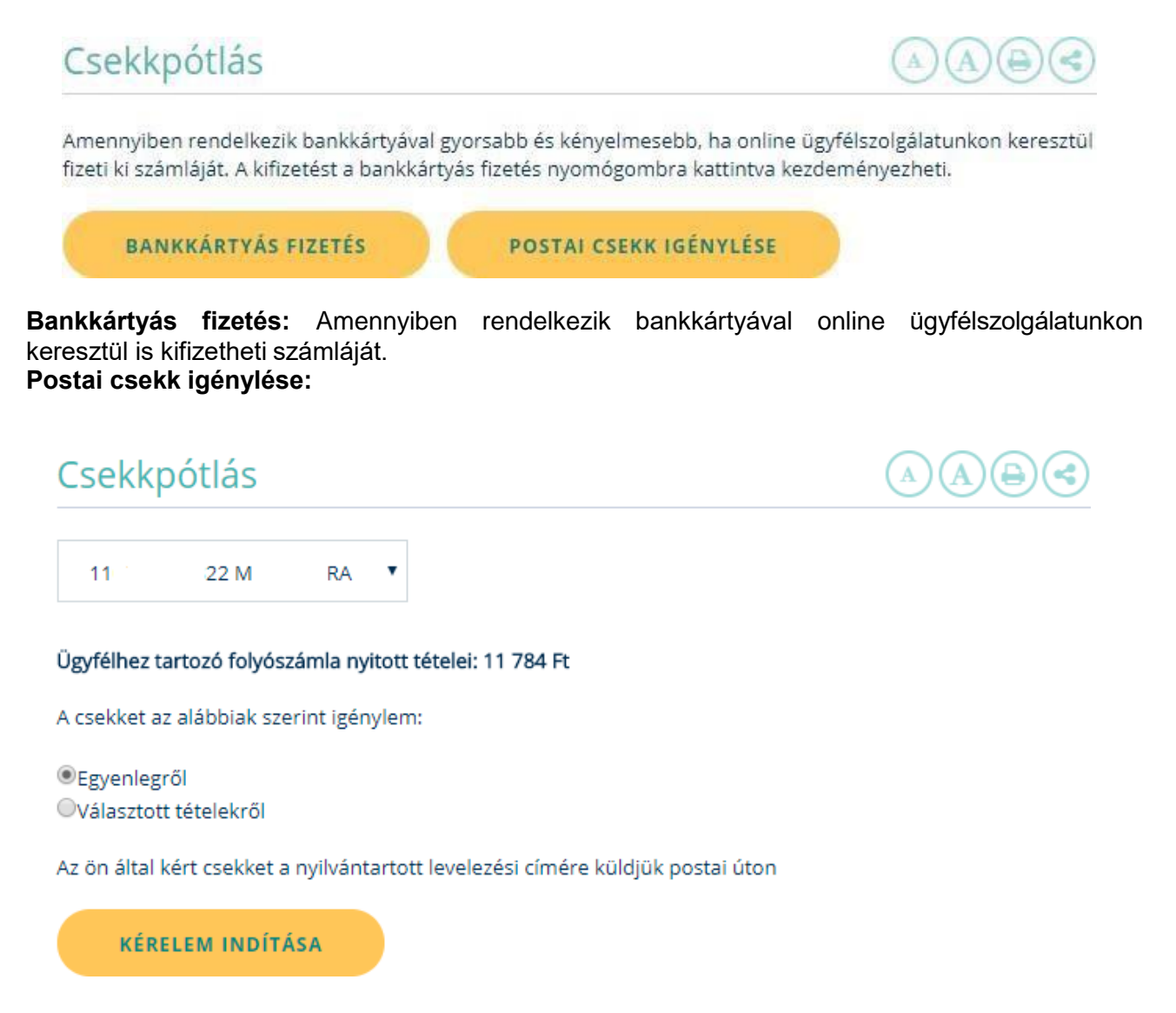

Alapértelmezettként a regisztrált Szerződéses folyószámla azonosító jelenik meg. Amennyiben több Szerződéses folyószámla azonosítója van, akkor a legördülő menüből lehetősége van másikat kiválasztani.

Csekket kérhet az MVM Next Energiaszolgáltató Zrt.-nél vezetett szerződéses folyószámláján lévő egyenlegről, ebben az esetben az "**Egyenlegrő**l" mezők kell bejelölnie.

**Választott tételek** esetén Önnek kell kiválasztania az a tételt, számlát, melyről kéri a csekket kiállítani.

Választott tétel: az összeg melletti check box-ot kell bejelölni:

#### Csekkpótlás 322 M **RA** 11 v Ügyfélhez tartozó folyószámla nyitott tételei: 11 784 Ft A csekket az alábbiak szerint igénylem: Egyenlegről Oválasztott tételekről szűrés időszakra Szűrés  $\mathbf{E}$ sor / oldal 10 Szerződés Számlaszám ≑ Dátum  $\div$ Fizhat $\div$ Esemény **≑** Összeg  $\div$ Csekkpótlás szám ≑ Fogyasztás 013 527 2017.10.09 2017.10.17 0001 79 11 784 Ft  $\Box$ elszámolása Az ön által kért csekket a nyilvántartott levelezési címére küldjük postai úton **KÉRELEM INDÍTÁSA KÉRELEM INDÍTÁSA** A "ikonnal a megkeresését rögzítjük, és postai úton küldjük a

csekket.

### <span id="page-41-0"></span>*15.7. Részletfizetés igénylés*

Fizetési nehézség esetén online ügyfélszolgálatunkon keresztül is elküldheti részletfizetési kérelmét. A nyitott tétel mögötti jelölő négyzetbe kattintva kell megadni a részletekben rendezni kívánt számlát.

Megadható az igényelt részletek száma és az a határidő amikorra biztonsággal vállalni tudja a részletek rendezését.

# Részletfizetés igénylés

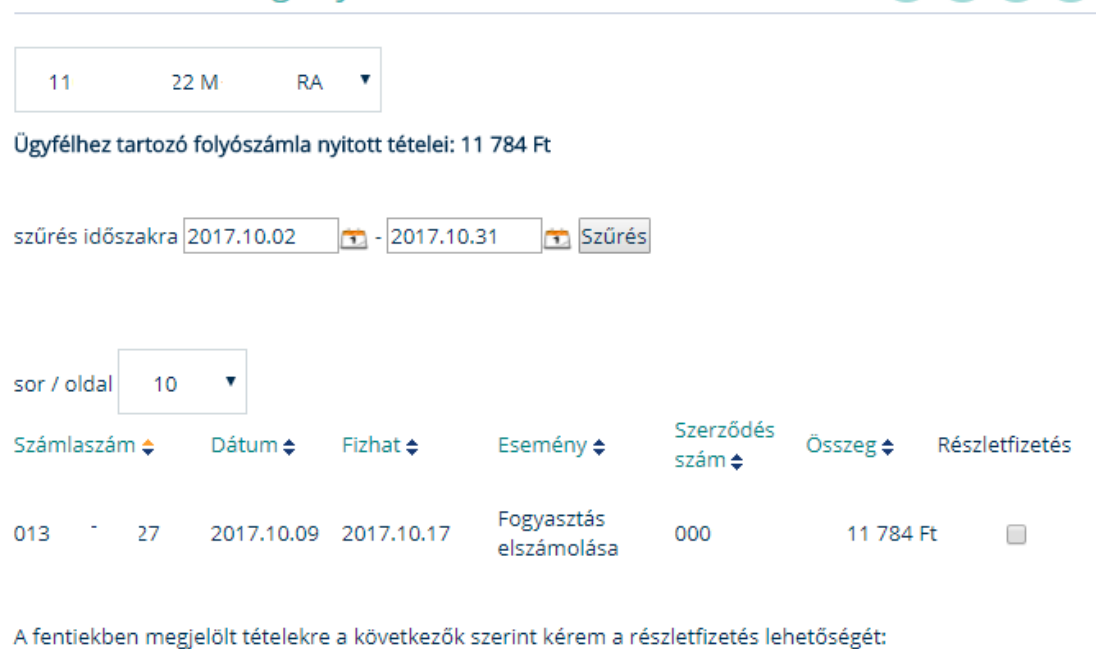

Igényelt részletek száma: 1 Vállalt fizetési határidő: minden hónap 5-e

Részletfizetési kérelme elbírálásáról írásban értesítjük.

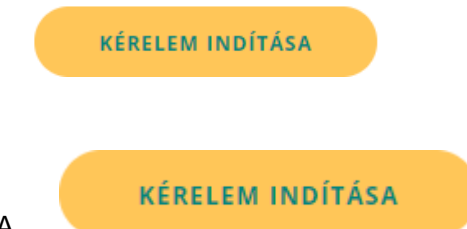

nyomógombbal küldheti el kérelmét, az elbírálás eredményéről e-mailben, vagy postai úton küldünk értesítést.

### <span id="page-42-0"></span>*15.8. Részszámla beállítás*

Megtekintheti a jelenlegi részszámla mennyiségeket illetve módosíthatja a havi részszámla mennyiségét, ezzel megváltoztathatja a havonta fizetendő összegeket. A részszámla módosítására évente egy alkalommal van lehetősége.

Amennyiben több fogyasztási helye is van a legördülő menüből kiválaszthatja és betöltheti az adott fogyasztási hely részszámla adatait.

# Részszámla beállítása

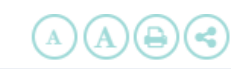

Részszámlái -lakossági fogyasztó esetén- egyenlő fogyasztási mennyiségekről szólnak, ami jellemzően csak abban az esetben változik, ha a fogyasztási helyen új, jelentősebb fogyasztású berendezések jelennek meg, vagy pl. ha megváltozik az adott háztartásban élők száma. Ilyen esetben a részszámlák pontossága érdekében módosítani tudja a havi részfogyasztás mennyiségét.

A részszámlázási mennyiség módosítását évente egy alkalommal tudja megtenni. Amennyiben a változás nem több, mint a korábbi fogyasztásának 30%-a, akkor ez a módosítás automatikusan megtörténik, ennél nagyobb mértékű változás esetén ügyintézőnk felveszi Önnel a kapcsolatot egyeztetés céljából.

A fogyasztás mennyiséget kWh-ban, egy évre számítva kérjük megadni.

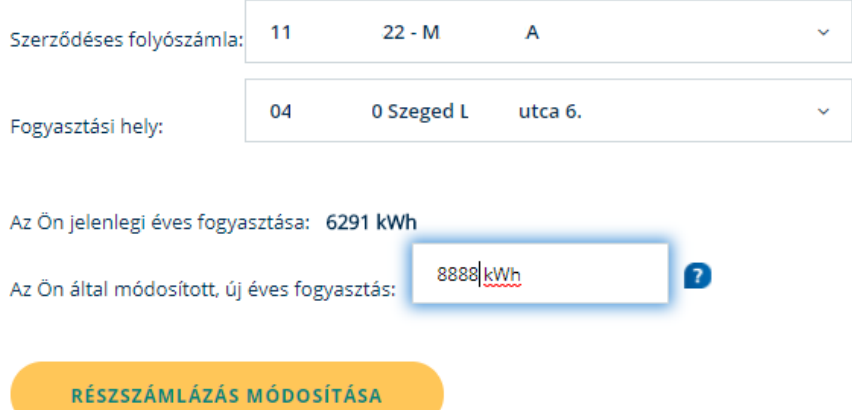

A kérdőjelek mögött megtekinthető a legalacsonyabb és legmagasabb érték, amire anélkül módosíthatja az értékeket, hogy külön egyeztetésre volna szükség.

A módosítás mindig 15 nappal későbbi dátummal lép életbe.

# <span id="page-43-0"></span>**16. Szerződéssel kapcsolatos ügyintézés**

### <span id="page-43-1"></span>*16.1. Szerződéses adatok*

Lehetőség van levelezési címe, illetve telefonszáma módosítására.

# Szerződéses adatok módosítása

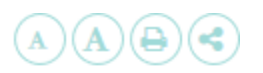

#### Ezen a felületen levelezési címét, telefonszámát és egyéb, nem regisztrált e-mail címét tudja módosítani.

A személyes adatokat ellenőrzés céljából tüntetjük fel. A korábban megadott személyes adatokat törölni, módosítani nem, csak a hiányzó adatokat feltölteni lehetséges. Amennyiben módosítani szükséges egy korábbi adatot pl. elírás miatt, akkor az e-vonalon tudja megtenni: 0614749999. Amennyiben az ügyfél személyében történt változás, akkor pedig az Ügyfélváltozás menüpontban tudja az igényt bejelenteni a megfelelő adatok megadásával és dokumentumok becsatolásával.

Regisztrációs e-mail címét a Regisztrációs adatok módosítása menüpontban tudja megváltoztatni.

### <span id="page-44-0"></span>*16.2. Fizetési mód váltás*

Egyedi átutalásra térhet át vagy csoportos fizetési módra

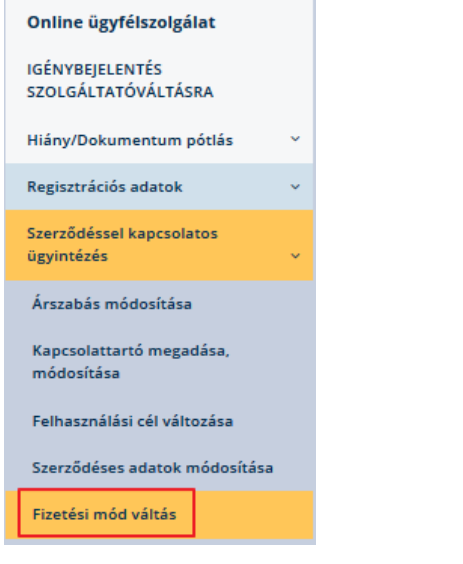

Elektronikus fizetési móddal elektronikus számlát is igényelhet, mely gyors, biztonságos, környezetbarát és innovatívl

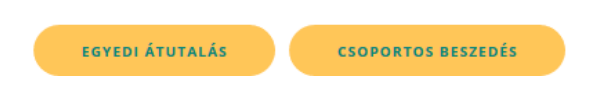

A fizetési mód váltás gomb megnyomásával automatikusan beállításra kerül az átutalásos fizetési mód.

Csoportos fizetési módnál a megjelenő űrlapot kell kitölteni, nyomtatni és a számlavezető pénzintézeténél leadni.

### <span id="page-45-0"></span>*16.3. Ügyfélváltozás*

# Ügyfélváltozás

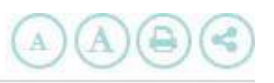

Online ügyfélszolgálatunkon keresztül kényelmesen intézheti a szerződésváltozással kapcsolatos ügyeit, a menüpontban található űrlap kitöltésével és a megfelelő dokumentumok becsatolásával.

#### Az ügyfélváltozásról általában

Az ingatlanra vonatkozó szerződéskötést követően mind az eladónak, mind a vevőnek szükséges megkeresnie Társaságunkat (online ügyfélszolgálatunkon, telefonon, írásban vagy személyesen) és a jogszabályi feltételeknek megfelelően be kell jelenteniük a változást. A régi fogyasztóval a záró mérőállásig elszámolunk, és a szerződése megszűnik. A végszámlát ki kell fizetni, mivel tartozás esetén más fogyasztási helyre nem tud szerződést kötni az egyetemes szolgáltatás szerinti villamosenergia-vásárlásra. Ezzel egyidejűleg az új fogyasztónak szerződéses ajánlatunkat elkészítjük.

A szerződéskötésre vonatkozó igénybejelentését akkor tudjuk feldolgozni, ha a régi tulajdonos már felmondta az ingatlanra vonatkozó villamos-energia szerződést. Régi és új tulajdonosként is szükséges a változás bejelentése, mely bármely csatornán megtehető, legkényelmesebben online ügyfélszolgálatunkon keresztül.

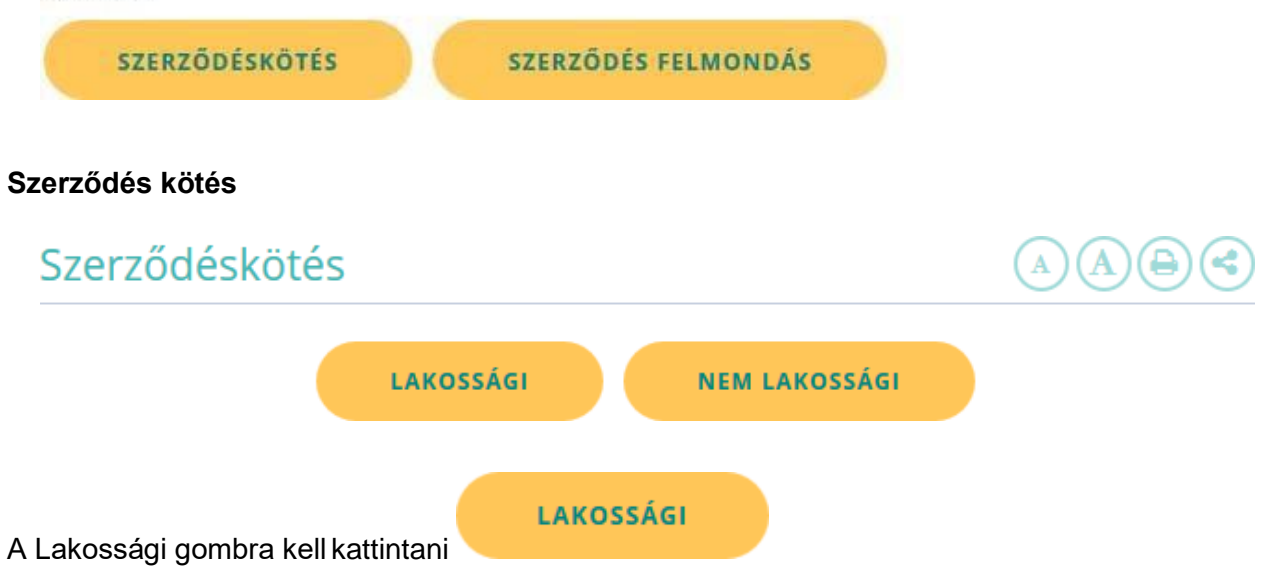

A csillaggal megjelölt mezők kötelező kitöltésűek, illetve a lenyíló nyilak mögött is szerepelnek olyan adatok amiknek a megadása kötelező.

# Szerződéskötés

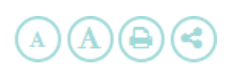

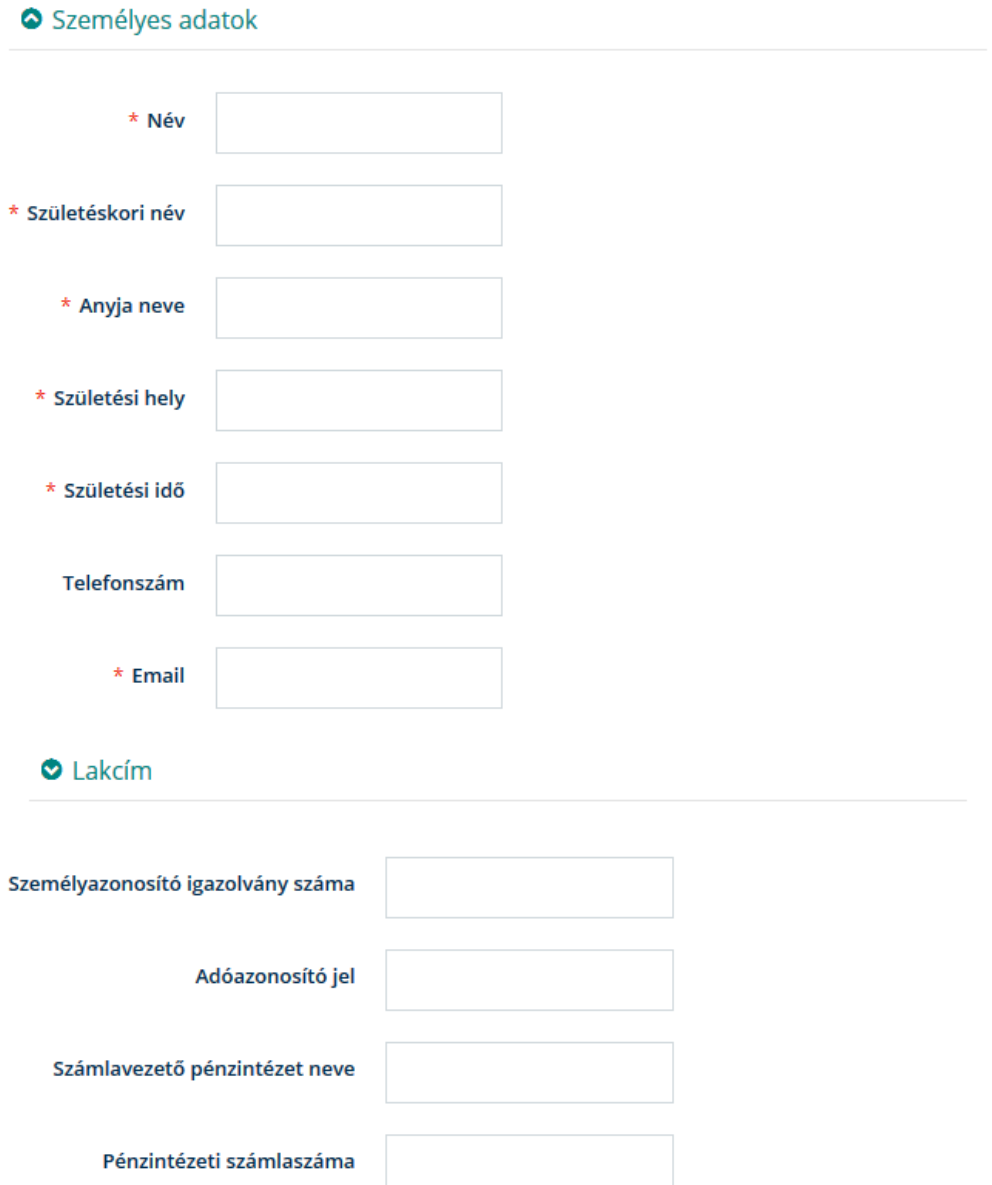

A szükséges jogcímet igazoló dokumentumokat csatolni kell:

Jogcímek lehetnek:

 $\checkmark$  adásvételiszerződés/tulajdoni lap $\bullet$  ügyvédáltalellenjegyzett irat/hiteles vagy nem hiteles 90 napnál nem régebbi adásvételi szerződésvagy 90 napnál nem régebbi tulajdoni lap (az ügyvédek, közjegyzők által használható TakarNet földhivatali számítógépes rendszeren keresztül kiállított nem hiteles dokumentum is megfelelő)

 $\checkmark$  bérleti szerződés  $\bullet$  két tanú által aláírt

90 napnál nem régebbi bérleti szerződés (2 tanú aláírásával ellátva)

- $\checkmark$  használat átengedéséről szóló szerződés  $\bullet$  két tanú által aláírt
- halotti anyakönyvi kivonat/hagyatéki végzés
	- halotti anyakönyvi kivonat vagy

hagyatéki végzés

hagyatéki végzés hiányában az igénybejelentő lap 2 oldalának 7. pontjában kell szerepeltetni az "Egyéb adatok, információk az igénybejelentéshez" címszó alatt, hogy milyen jogcímen és minőségben igényli a villamosenergia-szolgáltatást

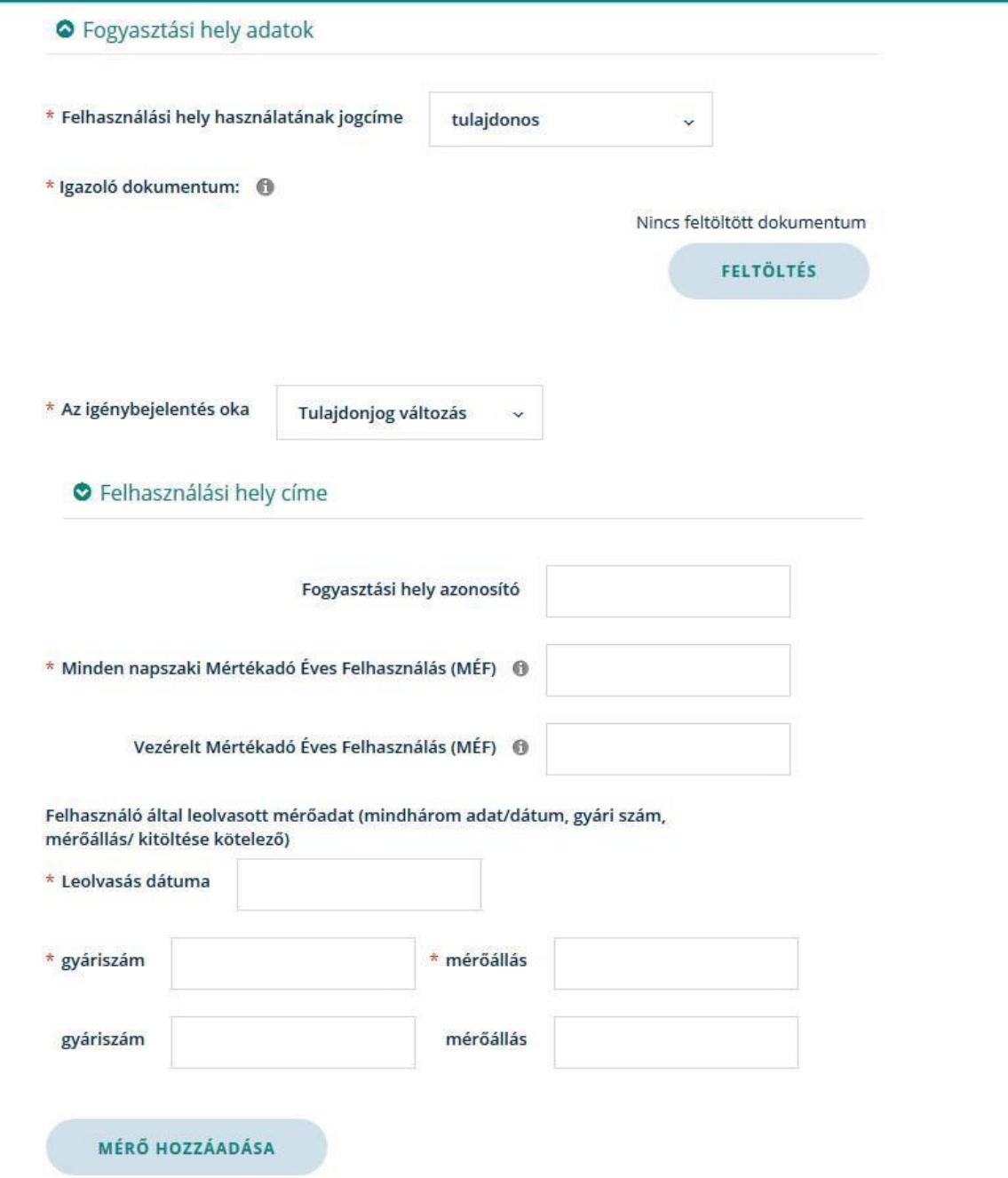

Amennyiben a fogyasztási helyen több mérő is van a Mérő hozzáadása nyomógombbal lehet új mérőket és mérőállásokat rögzíteni

**IGÉNYBEJELENTÉS ELKÜLDÉSE** 

Befejezés, kattintva az adatok alapján rendszerünkben rögzítésre kerül az Ön által rögzített megkeresés. Amennyiben van olyan kötelezően töltendő mező aminek a kitöltése elmarad, az az igénybejelentő küldésekor piros háttérrel megjelenik.

### **Szerződéskötés \_ Nem lakossági ügyfél esetében:**

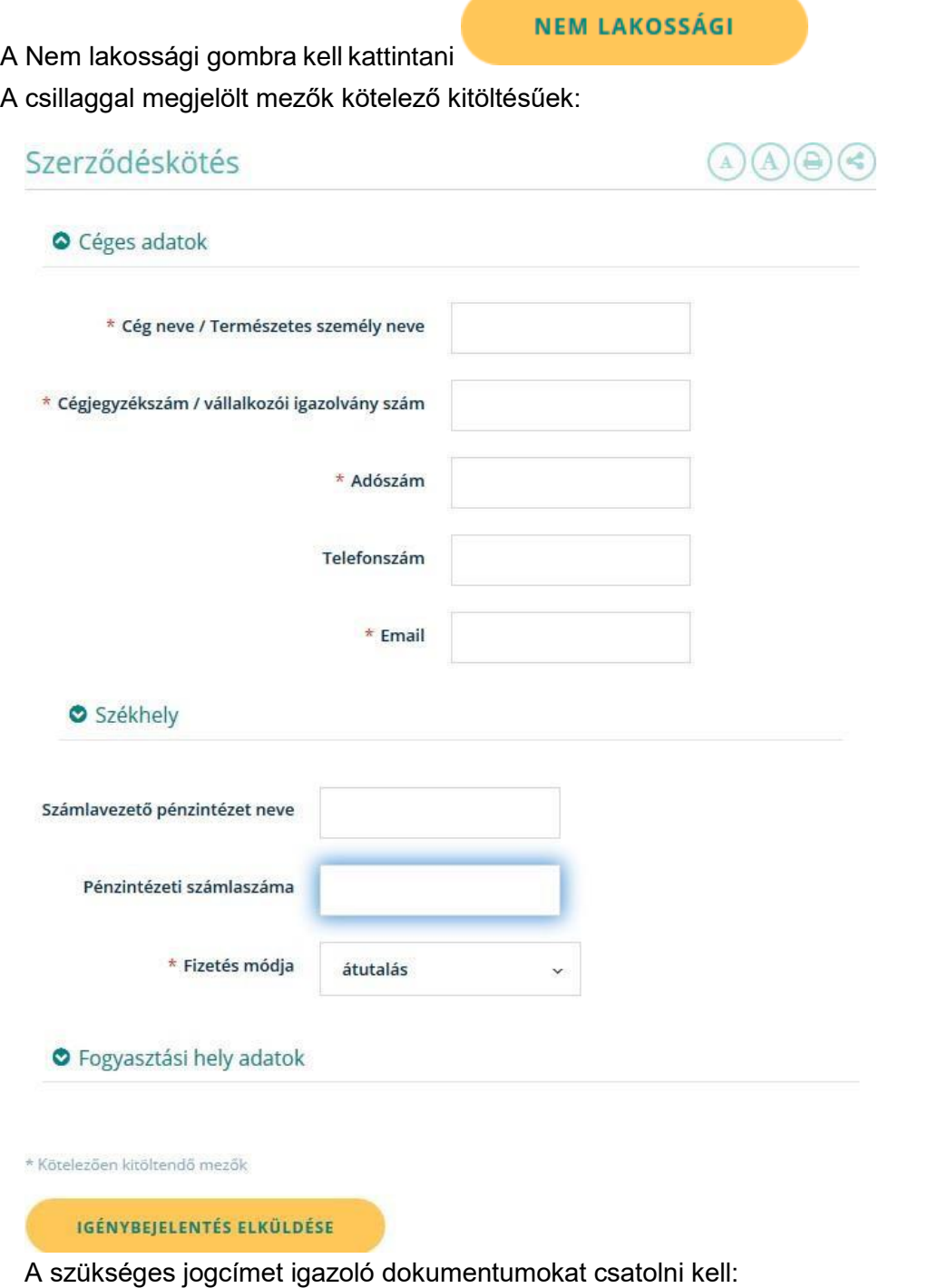

Jogcímek lehetnek:

- $\checkmark$  adásvételi szerződés/tulajdoni lap $\bullet$ ügyvéd által ellenjegyzett irat/hiteles vagy nem hiteles
- bérleti szerződés két tanú által aláírt
- $\checkmark$  használat átengedéséről szóló szerződés  $\bullet$  két tanú által aláírt
- $\checkmark$  halotti anyakönyvi kivonat/hagyatéki végzés

**IGÉNYBEJELENTÉS ELKÜLDÉSE** 

Befejezés, kattintva az adatok alapján rendszerünkben rögzítésre kerül az Ön által rögzített megkeresés.

Amennyiben van olyan kötelezően töltendő mező aminek a kitöltése elmarad, az az igénybejelentő küldésekor piros háttérrel megjelenik.

#### **Szerződés felmondás:**

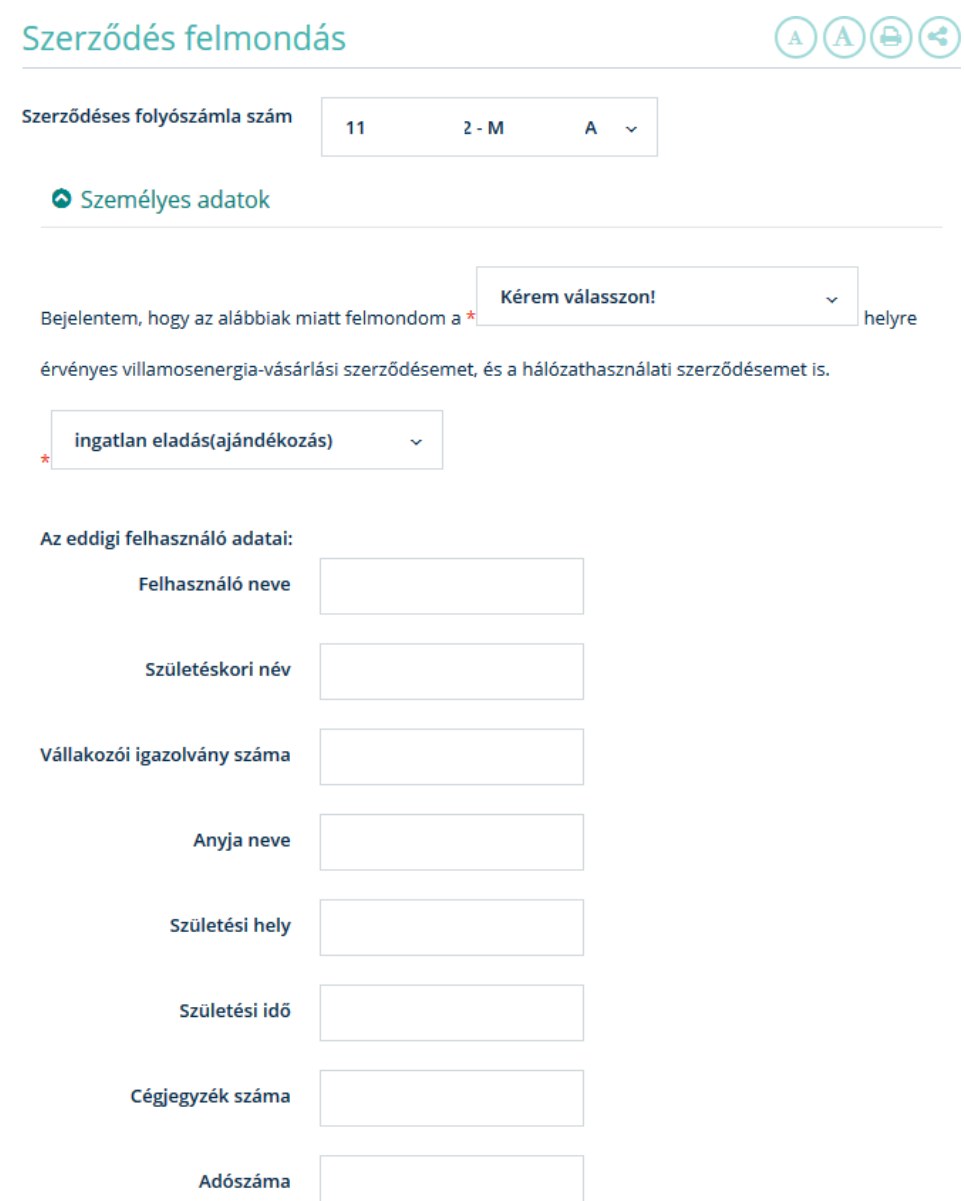

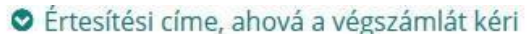

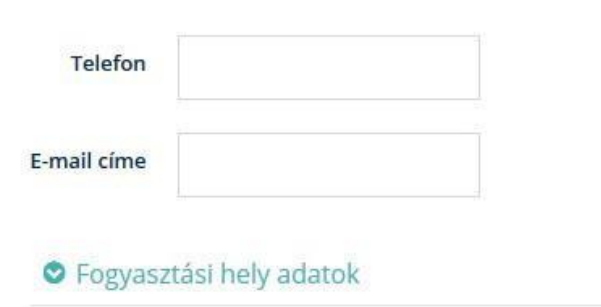

\* Kötelezően kitöltendő mezők

Több fogyasztási hely esetén ki lehet választani a megfelelő fogyasztási helyet a legördülő menüből.

A csillaggal jelölt mezők kitöltése kötelező.

**FELMONDÁS** Befejezés, kattintva az adatok alapján rendszerünkben rögzítésre kerül az Ön szerződés felmondási igénye. Ügyfélszolgálati munkatársaink az Ön által megadott adatok alapján végzik el a szerződés felmondást. Amennyiben van olyan kötelezően töltendő mező aminek a kitöltése elmarad, az az igénybejelentő küldésekor piros háttérrel megjelenik.

# <span id="page-52-0"></span>**17. Hálózati károkozás bejelentése**

# Hálózati károkozások bejelentése

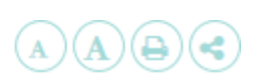

Ez alatt a menüpont alatt Ön bejelentést tehet olyan személlyel, vagy személyekkel kapcsolatban, aki, vagy akik az NKM Energia Zrt. sérelmére, az elektromos hálózat berendezéseit rongálva bűncselekményt követtek el, vagy éppen most követik azt el. Ilyen bűncselekmények az alábbiak:

- · Kapcsolószekrény elemeinek (pl. ajtó) ellopása, (nem közúti balesetből származó) rongálása
- · Transzformátorolaj ellopása, illetve az erre utaló jelek (olajfolyás a transzformátor alatt)
- · Transzformátor (nem közúti balesetből származó) rongálása, esetleg teljes transzformátor hiánya
- · Légvezeték, vagy légkábel rongálása, lopása
- · Légvezetékoszlop elemeinek, vagy teljes oszlopnak az ellopása, (nem közúti balesetből származó) rongálása

Amennyiben az Ön információja alapján az elkövetőket lehetséges elfogni, azonosítani, velük szemben eljárást indítani, Ön jutalomra jogosult. A jutalom összege arányos az Ön bejelentése alapján felderített károkozás nagyságával, akár 1 000 000,- forint is lehet. Az Ön adatait - ha úgy rendelkezik - bizalmasan kezeljük. A lehetséges jutalomösszegről, a kifizetés módozatairól és a kifizetés feltételeiről az Ön által bejelentett adatok egyeztetésekor bővebben tájékoztatjuk.

# <span id="page-52-1"></span>**18. Időpontfoglalás irodákra**

Regisztrált ügyfeleinknek lehetőséget biztosítunk arra, hogy Ügyfélszolgálati irodáinkban sorban állás, várakozás nélkül intézhessék ügyeiket

```
- regisztrált Ügyfeleinknek! -
```
#### Tisztelt Ügyfelünk!

Kérjük, amennyiben időpontot kíván foglalni valamely Ügyfélszolgálati Irodánkba, először lépjen be jelszavával, majd válassza ki a településhez tartozó Irodát, utána válasszon a szabad időpontok közül. Felhívjuk figyelmét, hogy csak a tárgynapot követő napra áll módjában időpontot foglalni, illetve arra, hogy amennyiben már van foglalt időpontja akkor ameddig az "le nem jár" nem foglalhat újat. Amennyiben a foglalt időpontjában az Ügyfélszolgálati Iroda technikai okok miatt zárva lesz, értesítjük Önt a regisztrációkor megadott elérhetőségén. On-line ügyfélszolgálatunkon elérhető funkciók (amiért nem kell befáradnia irodánkba): · Mérőállás bejelentés · Számlaadatok megjelenítése/csekkpótlás · Tulajdonosváltozás bejelentése e-vonalunkon munkatársaink a nap 24 órájában várják hívását a 0614749999 -as számon.

#### Tovább az időpontfoglalás menühöz

# <span id="page-52-2"></span>**19. Általános bejelentés**

Lehetősége van olyan bejelentést tenni, amit az Internetes ügyfélszolgáltunkon nem tud téma

specifikusan megtenni. Bejelentéséhez csatolhat dokumentumokat is.

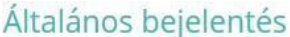

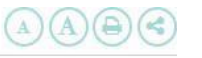

Tisztelt Ügyfelünk!

Tájékoztatjuk, hogy online ügyfélszolgálaton műszaki hibabejelentést nem fogadunk, kérjük, ezen a csatornán ilyen jellegű megkeresést ne kezdeményezzen.

Felhívjuk figyelmét, hogy ha mégis műszaki hibát jelent be ily módon, és a feldolgozási idő miatt kára származik, azért nem vállalunk felelősséget. Annak érdekében, hogy műszaki hiba esetén megfelelően tudjunk Önnek segíteni illetékességünk esetén, kérjük olvassa el ismertetőnket.

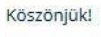

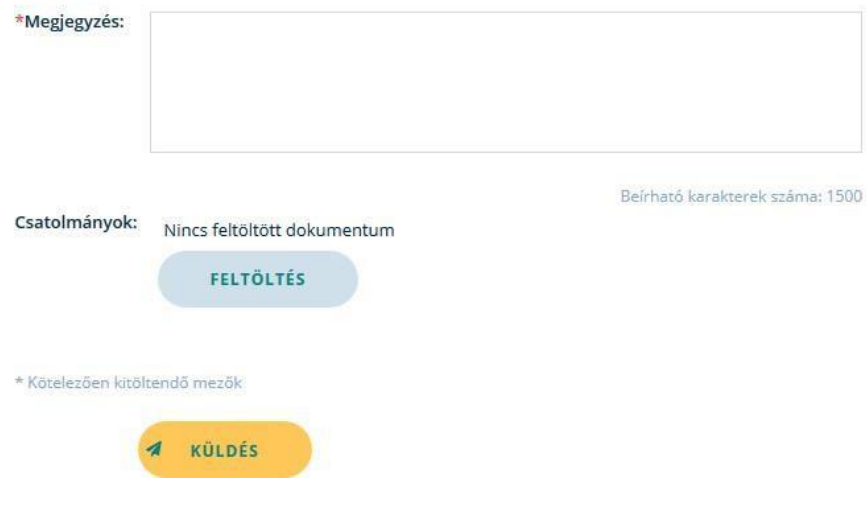

# <span id="page-53-0"></span>**20. Tervezett áramszünetek listája**

Ebben a menüpontban megtekinteni Társaságunk területén jelenleg érvényben lévő tervezett áramszünetek listáját, a legördülő menüből kiválasztva a települést.

#### Tisztelt Ügyfelünk!

Amennyiben meg kívánja tekinteni az NKM Energia Társaságcsoport területén jelenleg érvényben lévő tervezett áramszünetek listáját - amelyek az Ön fogyasztási helyét érintik - kérjük válassza ki a települést a legördülő listából.

Amennyiben kérdése van, keresse munkatársainkat az e-vonalon: 06 62 565 600

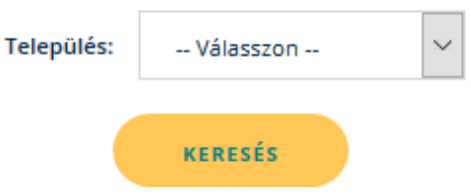